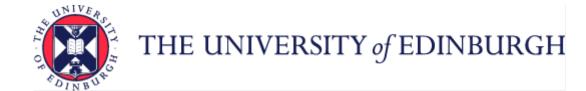

# Guide to Recruitment and Onboarding

| Introduction                                                               | 4  |
|----------------------------------------------------------------------------|----|
| Glossary                                                                   | 5  |
| End to End Process Map                                                     | 8  |
| Key Roles                                                                  | 9  |
| Before you start a recruitment process using the Hiring App                |    |
| Step 1 - Writing a Job Description and Job Grading                         | 13 |
| Step 2 - Approval to Recruit (Job Requisition Business Case)               | 14 |
| Step 3 – Position Check                                                    |    |
| Step 4 - Preparing to Advertise                                            | 18 |
| Step 4a Consideration of Hybrid Working                                    | 18 |
| Step 4b – Check the Redeployment Register                                  | 18 |
| Step 4c – External Advertising                                             |    |
| Step 4d – Non Advertised roles                                             |    |
| Step 4e –Create Job Requisition in People and Money (for Advertised Roles) | 19 |
| Step 5 – Advertise                                                         | 25 |
| Step 6 – Apply                                                             | 27 |
| Moving Candidates through the Recruitment Phases and States                | 30 |

| Step 7 – Screen Applicants (Longlisting, Shortlisting and Interviewing) | 32 |
|-------------------------------------------------------------------------|----|
| Shortlisting Matrix                                                     | 32 |
| Bulk Download Applications as a PDF File                                | 32 |
| 7a – Longlisting                                                        | 33 |
| 7b – Shortlisting                                                       | 34 |
| 7c - Interviewing                                                       | 36 |
| Step 8 – Make an Offer                                                  | 40 |
| Right to Work in the UK                                                 | 40 |
| Offering an additional post                                             | 40 |
| Offering a Post - Hybrid or Flexible Working                            | 41 |
| Relocation Support                                                      | 41 |
| Internal Secondments                                                    | 46 |
| Step 9 - Pre Employment Checks                                          | 49 |
| Certificate of Sponsorship                                              | 49 |
| Step 10 – Hire                                                          | 50 |
| 10a - Advertised Posts through People and Money                         | 51 |
| HR Error in Processing / Duplicate records                              | 53 |
| 10b - Non-Advertised Posts                                              | 55 |
| Step 11 – Preboarding including Access to P&M and Request for Contract  | 61 |
| Step 11a - Access to People and Money                                   | 62 |
| Step 11b – Allocation of Checklists and Tasks                           | 63 |
| Step 11c – Request Contract                                             | 68 |
| Step 12 - Onboarding                                                    | 71 |
| Probation                                                               | 72 |

| Payment of New Hires                     | 74 |
|------------------------------------------|----|
| Changing start dates for Pending Workers | 74 |
| Step 13 – Cancel of Hire                 | 75 |
| Appendices                               | 76 |
| Appendix 1 - Subsidiaries                | 76 |
| Appendix 2 – HR Phase and State          | 76 |

#### Introduction

This guidance document has been written to support the Recruitment and Onboarding (including Preboarding) end-to-end business process and details the main business scenarios within the University of Edinburgh. Recruitment processes are those that relate to permanent and fixed term appointments including guaranteed hours, tutors and demonstrators, annualised and fractional contracts. Preboarding and Onboarding refer to the activities you need to do from the point you select a candidate for a role to the end of their first 90 days in the University.

The guidance has been written by stage in the process and with the key roles involved in the process in mind. The responsibilities of a Line Manager, Hiring Manager and School or Department Administrator may vary in this process between Colleges, Schools and Professional Service Group Departments. Line Managers should contact their local support team to understand the process and responsibilities within their own area.

For example, a School or Department Administrator could be performing tasks in the recruitment process of a Line Manager or Hiring Manager and where there is overlap, this is shown.

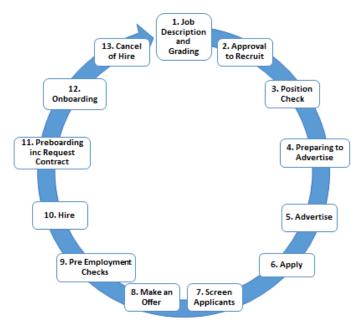

# Glossary

| P&M                 | People and Money                                                                                                    |  |  |  |  |
|---------------------|----------------------------------------------------------------------------------------------------|--|--|--|--|
| Additional Post     | The process of adding another assignment to an employee who is working across more than one assignment.                                                                                                    |  |  |  |  |
| Advertised Post     | It is University's general policy to advertise all positions on the University's Website to leverage the University's brand as employer                                                                                                    |  |  |  |  |
|                     | of choice and support Equality, Diversity and Inclusion. In all instances, Recruiters should also refer to the Redeployment Register.                                                                                                    |  |  |  |  |
|                     | Advertising of a specific position in the organisation structure is managed using the Hiring app in People and Money. There are a                                                                                                    |  |  |  |  |
|                     | number of exceptions (see Non-advertised assignment). Further information is available on the Advertising Guidelines page.                                                                                                    |  |  |  |  |
| Assignment          | The assignment of a person to a specific position or the record of the incumbent in a specific position in People and Money                                                                                                    |  |  |  |  |
| Candidate Selection | This is the framework to move candidates through the hiring process. This allows tracking and management of candidate activity                                                                                                    |  |  |  |  |
| Process             | from the time their job application is confirmed to the time that they are hired. The framework uses "Phases" (Key Milestones) each of which have multiple "States" e.g. Interview and Selection (Phase) – Interview to be scheduled (State).                |  |  |  |  |
| Certificate of      | This is a certificate issued by the Home Office to confirm if a candidate can be sponsored. Please read the Guide to sponsorship of                                                                                                    |  |  |  |  |
| Sponsorship         | ·                                                                                                    |  |  |  |  |
| Delegated Authority | https://www.ed.ac.uk/finance/for-staff/financial-regulations-policies-and-procedures/financial-regulations-overview-                                                                                                    |  |  |  |  |
| Schedule (DAS)      | page/authorisation                                                                                                    |  |  |  |  |
| Document Record     | The part of People and Money, which holds electronic copies of certain documents. (where applicable)                                                                                                    |  |  |  |  |
| Fixed Term Reason   | A list of acceptable reasons for the use of fixed term contracts <a href="https://www.ed.ac.uk/human-resources/policies-guidance/a-to-z-">https://www.ed.ac.uk/human-resources/policies-guidance/a-to-z-</a>                                                 |  |  |  |  |
| Codes               | of-policies-and-guidance                                                                                                    |  |  |  |  |
| Flexible Working    | Is a specific variance to a standard contractual agreement that are different from a standard employment contract. The <u>Flexible</u>                                                                                                    |  |  |  |  |
|                     | Working policy supports employees' statutory right to request a change to their working pattern, hours of work or location. If agreed, this results in a change to the contract of employment, which is permanent and guaranteed in the role.                |  |  |  |  |
| Hybrid Working      | A way of managing employee requests to work a mixture of ad-hoc, occasional and regular patterns that will involve working on and off campus within existing contractual agreements. It usually means that individuals undertake some of their work at their |  |  |  |  |
|                     |                                                                                                    |  |  |  |  |

|                                       | contractual place of work (usually on campus) and some remotely (usually at home). The exact balance will vary depending on the role, responsibilities, individual and the wider team. See the <a href="https://example.com/Hybrid Workplace Policy">Hybrid Workplace Policy</a> for further details                                                                                                    |
|---------------------------------------|----------------------------------------------------------------------------------------------------|
| Internal Transfer                     | The process of moving an employee from one assignment to another                                                                                                    |
| Job                                   | A generic job title that is re-used across the University e.g. Administrator                                                                                                    |
| Job Requisition                       | Adding the requirements of a job to People and Money to initiate the process of sourcing, selecting and hiring a candidate.                                                                                                    |
| Job Requisition<br>Business Case form | The form that must be completed as part of the request for approval to recruit. The form contains the business justification for the role and supplements the information contained on the Create Job Requisition screen. It must be attached in Section 9 of the Create Job Requisition screen.                                                                                                    |
| Longlisting                           | A long-list for a job is a large group that has been chosen from all the people who applied for the job. The successful ones from this group are chosen to go on the shortlist.                                                                                                    |
| New Hire                              | A new employee who has not worked for the university previously                                                                                                    |
| Non-advertised Post                   | <ul> <li>There are certain circumstances when advertising to a specific position in the organisation structure may not be required, namely:</li> <li>Where a Research Grant specifically names the researcher who is to be involved</li> <li>Where there has been a recent external advertisement (within the last 6 months) for a similar position</li> <li>Hiring someone for less than 6 months</li> <li>Posts being filled by NHS staff after recruitment</li> <li>Someone from the <u>Redeployment Register</u> is being appointed</li> <li>in which case a shortened recruitment process applies</li> </ul> |
| Onboarding                            | Processes and activity between the employees first day and day ninety of employment                                                                                                    |
| People and Money<br>Hiring app        | This is an app within People and Money used to advertise, select and hire staff.                                                                                                    |
| Pending Worker                        | A pending worker is a person who has yet to start employment. A pending worker record can be created upon acceptance of the job offer in P&M or by manually adding a pending worker record. Upon Day 1 of employment, the pending worker will become an employee.                                                                                                    |

|                                                                                                    | An instance of a job in a particular department. A "seat /slot" in the organisation structure (sometimes referred to as a "post"). May                                                                                                    |  |  |  |
|----------------------------------------------------------------------------------------------------|----------------------------------------------------------------------------------------------------|--|--|--|
| Position be filled by one or more people. All incumbents must have the same grade band, and sit within the same department individual business unit. Examples – Personal Chair, Manager, Research Assistant, Veterinary Nurse, Finance Admin |                                                                                                    |  |  |  |
| Preboarding                                                                                                    | The activities required to be completed following recruitment and prior to an employee start date                                                                                                    |  |  |  |
| PVG/Disclosure                                                                                                    | The Protecting Vulnerable Groups (PVG) membership scheme is managed and delivered by Disclosure Scotland. It helps ensure people whose behaviour makes them unsuitable to work with children and protected adults cannot do 'regulated work' with these vulnerable groups.                                                                      |  |  |  |
| Recruitment                                                                                                    | All recruiting activities related to Permanent and Fixed Term Contracts, Guaranteed Hours and Apprenticeships.                                                                                                    |  |  |  |
| Rehire                                                                                                    | An employee who has previously worked at the university                                                                                                    |  |  |  |
| Secondment                                                                                                    | The temporary transfer to another post for a fixed period. Secondments can be an internal secondment (UoE to UoE), external outgoing or external incoming.                                                                                                    |  |  |  |
| Service Request  The term service request is used to describe a help ticket, which is opened with the HR Helpline and sent on to other HR process as needed. It is often shortened to SR.                                                    |                                                                                                    |  |  |  |
| Shortlisting                                                                                                    | The process of identifying the candidates from your applicant pool who best meet the required and desired criteria for the open requisition and who you want to move forward in the recruitment process.                                                                                                    |  |  |  |
| Skilled worker                                                                                                    | The Skilled Worker visa is the main work route under the Points Based Immigration System. This visa type was introduced of December 2020 and has replaced a visa previously known as Tier 2 (General).                                                                                                    |  |  |  |
| Subsidiary                                                                                                    | The university consists of three subsidiary companies, Edinburgh Innovations, Edinburgh University Press, and UoE Accommodation Ltd. These three companies use People and Money; however, they do not use all parts of the system at the current time. For recruitment to these companies, see Appendix 1".                                     |  |  |  |
| Substantive Post                                                                                                    | An employee's permanent post - the one they return to after a temporary transfer or secondment to another post                                                                                                    |  |  |  |
| Redeployment<br>Register                                                                                                    | A list of staff available for redeployment Redeployment Register   The University of Edinburgh                                                                                                    |  |  |  |
| UKVI                                                                                                    | This is the UK Visas and Immigration department, which is part of the Home Office of the UK Government. UK Visas and Immigration is responsible for making millions of decisions every year about who has the right to visit, stay, or work in the country. The University must comply with the legislation and processes outlined by the UKVI. |  |  |  |
| UKVI SOC                                                                                                    | To be eligible for a Skilled Worker Visa, one of the mandatory criteria is that you have a job at an appropriate skill level as listed on the <a href="Skilled Occupation Codes">Skilled Occupation Codes of the Immigration</a> rules                                                                                                    |  |  |  |

|               | Your username is your staff universal username (UUN) that you use to login to the majority of University services, including People |  |  |
|---------------|----------------------------------------------------------------------------------------------------|--|--|
| UUN           | and Money and email.                                                                                                    |  |  |
| Vacancy       | A status to indicate the intention to recruit to a resource gap                                                                     |  |  |
| Work Schedule | The working hours and work pattern an employee is contracted to work for each assignment they hold.                                 |  |  |

# End to End Process Map

Please see the end to end Recruitment and Onboarding Process Map

# Key Roles

| Role                                  | Description                                                                                                    |
|---------------------------------------|----------------------------------------------------------------------------------------------------|
| Line Manager                          | All members of staff that have or will have direct or matrix style management responsibilities for the role                        |
|                                       | being recruited. Line Managers may also be Hiring Managers.                                                                        |
| Hiring Manager                        | Hiring Managers will have overall accountability for a set of job requisition actions and the associated job                       |
|                                       | applications. The Hiring Manager is often the Line Manager, but does not have to be.                                               |
| School/Department Administrator (SDA) | Staff that provide local administrative/operational support for the end-end recruitment process,                                   |
|                                       | including offline activity and practical arrangements.                                                                             |
| HR Operations                         | Members of the central HR team that own key transactional elements of the recruitment cycle, e.g.                                  |
|                                       | approving/rejecting job requisitions and job offers. Has visibility of job requisitions without being a member of the hiring team. |
| Collaborator                          | A current employee that is going to be on the selection panel or a SDA who needs visibility of the vacancy                         |
|                                       | during the recruitment and onboarding process. Assists with some Recruiting type activities e.g. Sifting.                          |
|                                       | Anyone in a post, which is Grade 7, and above, automatically has the Collaborator system role and can be                           |
|                                       | added to a job requisition. Collaborators are able to view but not process applications.                                           |
| Interview Panel Member                | The current employee or an external person that is going to be on the selection and/or interview panel.                            |
|                                       | Interview panellists may also be added to a job requisition as a Collaborator but this can be done at any                          |
|                                       | point in the recruitment process as required. Staff acting as an interview panel member will be added to                           |
|                                       | the job requisition as a Collaborator to grant access to job applications. An external interview panel                             |
|                                       | member will not be added to the requisition as a panel member, receiving relevant information                                      |
|                                       | (offline) via email.                                                                                                    |
| HR Advisor/ HR Partner                | A member of the HR Partnering team who can provide advice and guidance throughout the recruitment                                  |
|                                       | process with specific responsibility for Grading Job Descriptions and supporting HR Operations if any issues                       |
|                                       | found at the 'Before Offer Check' stage.                                                                                           |
| <b>Business Approver</b>              | Approval will go up through the line manager route (following up the hierarchy) in line with the Guide to                          |
|                                       | Employment and Finance Approvals                                                                                                   |
| Candidate                             | Could be an existing employee within the University (internal), a contingent worker or a member of the                             |
|                                       | public (External). The University may already know external candidates or they are new prospects.                                  |
| HR Resourcing Team                    | Strategic Resourcing Partners within the HR function linking resourcing strategy directly to the University                        |
|                                       | Strategic Plan outcomes, market conditions, talent management and succession plans. Develops policies,                             |
|                                       | transformational & modern practices that are aligned to strategy outcomes.                                                         |

| HR Systems Team          | The HR Systems team will have responsibility for the set up and maintenance of Oracle Recruitment Cloud and will be able to undertake all tasks assigned to other roles to ensure contingency support.                   |
|--------------------------|----------------------------------------------------------------------------------------------------|
| Agency                   | An employment agency that has been tasked with finding and submitting suitable candidates for open job requisitions. This may also be a training provider submitting candidates for Modern Apprenticeship opportunities. |
| HR Business Support team | Responsible for the coordination of job grading requests                                                                                                    |

# Before you start a recruitment process using the Hiring App

Familiarise yourself with the Recruitment Guidance Webpages

Undertake the relevent Recruitment Training eLearning modules.

Review the Health and Safety Guidance on Recruitment

Review the Recruitment User Guide flowchart and 'Before you create a job requisition'.

This guide applies to all types of staff including Guaranteed Hours (GH) staff and student interns. Consideration must be given to the time required to recruit GH staff. All staff, including GH staff, must not start work before they have received their contract of employment.

If you are considering recruitment of a sponsored worker (skilled worker or temporary worker sponsored researcher) please read the <u>Guide to Sponsorship of Skilled Workers and Temporary Worker Sponsored Researchers</u>.

If you are considering hiring a **Modern Apprentice** please read the comprehensive guidance on <u>Modern Apprentice Programme | The University of Edinburgh</u>

If you are considering recruitment of **staff working overseas** please review the Working Abroad Webpages.

At any point in the employee lifecycle <u>The Staff Disability Advice Service</u> (SDAS) is available to provide advice and guidance to disabled, deaf, and/or neurodivergent colleagues, Line Managers and HR. Staff can contact the service to get advice on reasonable adjustments in the workplace or information about <u>Access to Work</u>.

To help you use this document, check the role you have been assigned in People and Money. Line Managers will be provisioned with 'My Team' access and all Line Managers will also have Hiring Manager Access. School and Department Administrators should should have access via 'My Client Groups'. To request access to People and Money complete the <a href="People and Money Access Form">People and Money Access Form</a> and submit this via a service request using the category Enquiry>System Related>User Access.

Familiarise yourself with the <u>People and Money User Guides</u> for the Recruitment and Onboarding processes and check the <u>People and Money Updates</u> webpage.

Familiarise yourself with the different contract types the Univeristy can offer by reviewing the <u>Contract types guidance</u>. This includes information about annualised and fractional contracts.

Familiarise yourself with the Employee/Line Manager/SDA/HR Ops Guide to Payroll and the Guide to Casual Workers.

Familiarise yourself with the <u>Hybrid workplace policy</u> and <u>Flexible working policy</u>.

If users have any queries about a stage in this process, they should Search My Knowledge for support in the first instance. Follow the P&M user guide 'How to search my knowledge'. If they cannot find the information they need they should raise a service request (SR), following the P&M user guide 'How to raise and maintain a service request enquiry'. Please note it is best to contact the HR helpline by raising an SR and including any relevant attachments you might need.

Subsidiaries should refer to Appendix 1 of this document for all in scope activities.

# Step 1 - Writing a Job Description and Job Grading

All jobs must have a corresponding job description that has been approved and graded.

All new jobs must be sent to HR for grading. An existing job which has become vacant must also be sent for grading if there has been a significant change in responsibilities and/or the knowledge, experience or skills needed to do the job, following the process outlined below. HR Partners will aim to grade the job within 2 calendar weeks of receipt of all the required documentation (3 weeks for Grade 10).

For advertised posts, approved Job Descriptions will need to be uploaded to the Job Description Library SharePoint to enable the advert to link to this, further information is available in <a href="Step 4e - Create Job Requisition in People and Money">Step 4e - Create Job Requisition in People and Money</a> (for Advertised Roles).

| Role    | Line Manager                                                                                                    | Hiring Manager                                                                                             | School/Department                                                                                                    | HR Business Support                                                                       | HR Advisor/ HR Partner                                                                                      |
|---------|----------------------------------------------------------------------------------------------------|----------------------------------------------------------------------------------------------------|----------------------------------------------------------------------------------------------------|-------------------------------------------------------------------------------------------|----------------------------------------------------------------------------------------------------|
|         |                                                                                                    |                                                                                                    | Administrator                                                                                                    |                                                                                           |                                                                                                    |
| Process | If you do not have a job description that has been graded and approved by the HR Partnering team you should:                                  | If you are also a Line<br>Manager follow the<br>steps for 'Line<br>Manager' If Hiring<br>Manager only, you | 1)Request the Job Description from the Line/Hiring Manager 2)Allocate a <u>UKVI SOC Code</u> 3)Complete the <u>Grading</u> Request Form and submit this    | -Coordinate Job Grading requests with relevant HR Partners -Advise the requestor of       | -Review Job Description and Grade accordinglyProvide guidance on UKVI SOC code allocationNotify HR Business |
|         | 1)Write the job description using the Job Description Template 2)Allocate a UKVI SOC Code 3)Complete the Grading Request Form and submit this | should liase with<br>the Line Manager<br>for the vacancy to<br>obtain the approved<br>Job description.     | Request Form and submit this along with the relevant enclosures outlined on the form to the HR Business Support Team via email jobgradingrequests@ed.ac.uk | the outcome, this will include the grading reference number, job function and job family. | Support of the outcome of the grading request, include the job function and job family.                     |
|         | along with the relevant enclosures outlined on the form to the HR Business Support Team via email jobgradingrequests@ed.ac.uk                 |                                                                                                    | 4)Await the outcome of the Grading request before proceeding.                                                                                              |                                                                                           |                                                                                                    |

| 4)Await the outcome of the |  |  |
|----------------------------|--|--|
| Grading request before     |  |  |
| proceeding.                |  |  |

#### **Supporting Information**

Job Grading Policy
Guidance on Writing a Job Description
Grade Profiles

# Step 2 - Approval to Recruit (Job Requisition Business Case)

All new or replacement roles will require completion and approval of the <u>Job Requisition Business Case form</u>. This applies to all internally and externally funded posts, see the <u>Guide to Employment and Finance Approvals</u> for further information. Currently all internally and externally funded posts will go to the Head of College or equivalent for approval. A school or business unit may have local (offline) approval processes prior to the People and Money approval process. For example, they may have a management meeting at which all employment requests are discussed. Hiring managers should ask their Line manager or School/ Department Administrator to find out whether local processes apply.

| Role    | Line Manager                                                                                                    | Hiring Manager | School/Department | Business Approver                                                                            |
|---------|----------------------------------------------------------------------------------------------------|----------------|-------------------|----------------------------------------------------------------------------------------------|
|         |                                                                                                    |                | Administrator     |                                                                                              |
| Process | 1) Complete the Job Requisition Business Case form and save a copy locally 2) Seek off system approval (if applicable) for the post as per local arrangements You should also complete this for externally funded posts, including a copy of the grant award letter. |                |                   | Approve in line with local process and the <u>Guide to Employment and Finance</u> Approvals. |
|         | Whilst waiting for the ap                                                                                                    |                |                   |                                                                                              |

#### **Supporting Information**

- <u>Guidance Before you create a job Requisition</u>
- <u>Guide to Sponsorship of Skilled Workers and Temporary Worker Sponsored Researchers</u>.

The Job Requisition Business Case form requires a UKVI SOC Code to be included. Further guidance is available on the <u>Skilled Worker</u> webpage. Please note you no longer need to supply this if you are choosing not to consider applicants that may require sponsorship for the role, please see the Guidance on How to Allocate a SOC Code within the <u>Skilled Worker</u> webpage.

• CAH3 Code - Certain roles will also require an Academic Technology Approval Scheme (ATAS) certificate. Before submitting the Job Requisition Business Case form Hiring Managers or SDAs should check if the research activity of the role is covered by ATAS requirements. The list of subject areas can be found on the <a href="UK Government webpages">UK Government webpages</a> under 'Academic Subjects relevant to ATAS' and against each subject area there is a short code – this is known as the CAH3 code. Further information and university procedural guidance on ATAS requirements can be found on the Skilled Worker Webpage.

## Step 3 – Position Check

The People and Money system is designed around Job Classification Structures. You should familiarise yourself with the <u>Guide to Job Classifications and</u>

<u>Position Management</u> which explains the job classification structure within People and Money, and how to request a new or change to position and job level.

Before you complete the Job Requisition Business Case form, you must check that there is a position available in the structure within People and Money within the correct grade band and with available FTE.

The Job Level on the position should also be reviewed. It is at Job Level that we determine the level of authority as per the <u>Delegated Authority Schedule</u> (DAS). Job levels are applied to a job that is then applied to the position and then the employee's assignment.

This applies to **all** recruitment activity including transfers and internal secondments.

#### A position is:

- An instance of a job.
- A seat /slot in the organisation structure.
- May be filled by one or more people. All incumbents must have the same grade band, and sit within the same department.
- Specific to an individual business unit.

Examples – Personal Chair, Manager, Research Assistant, Veterinary Nurse, Finance Administrator.

Details of how to check a **position** are held within the <u>Guide to Job Classifications and Position Management</u>. SDA's can view all positions within the structure, Line Managers have a more limited view. If you are unable to find the position within the Position Details tile, you can also establish the position number by going to My Client Groups>Person Management>Searching the person currently in post>selecting the ellipsis next to position will give you the position name and number.

There are three options:

### 1) Position does not yet exist in P&M

In order to create a job requisition in P&M (step 4b) you should request the position first. If the position you want to recruit for does not yet exisre; tyou need to create a new position. Follow the P&M User Guide <u>'How to Request a New Position or Request Position Change'</u>

Note: When creating a new position the 'job' section refers to the type/category of job you are creating. You should choose the most appropriate category noting that each combination of letter and number refers to the grade of the post where A= grades 1-3, B= grades 4&5 C= grades 6-8 D= 9&10 and the

subsequent coding refers to the type of post e.g. administration, academic, clinical etc. See appendix 3 in the <u>User Guide 'How to request a new position or position change'</u> for more information.

#### 2) Position Available but requires an amendment to FTE /Grade

If the position exists in the system but does not have enough vacant FTE against it or an appropriate grade follow the <u>P&M User Guide 'Request New Position or Request Position Change'</u>. It is best practice to request this before you create a job requisition, however this can be done in parallel. It must be completed before you appoint the successful candidate.

#### 3) Position exists with sufficient FTE and appropriate Grade

If you have found a suitable existing position within P&M, with available FTE, take a note of the position reference number and proceed to step 4 – 'Check the Redeployment Register'. If an incumbent is leaving a post, their FTE will become available when they leave. There is an overlap period allowed on the same position. If the incumbent leaves before the successful candidate starts the position will remain but with a 0 FTE.

Note: If you are a large area such as a School, you may not find the post when you search using your School's name. You may have to go down to department level, and enter the department that the post sits under. For example, if it is a teaching secretary you may need to search for your teaching organisation rather than your overall School to find the post.

| Role    | Line Manager                                                                                         | Hiring Manager                                                                                                    | School/Department                           | HR Operations                                                                                                    |
|---------|----------------------------------------------------------------------------------------------------|----------------------------------------------------------------------------------------------------|---------------------------------------------|----------------------------------------------------------------------------------------------------|
| Process | or Request Position Chan Requisition Business Case  Position Available but re Follow the P&M User Gu | ollow the P&M User Guide ge', attaching a copy of the e.  quires amendment to FTE de 'Request New Position' of the approved Job Request New Position' | e approved Job  //Grade or Request Position | Review and approve or reject new position or position change request. Follow the P&M User Guide 'How to perform position checks' and the HR Operations Internal checklist 'Position Management Checks' |
|         | Once the request for Nev<br>HR Operations, you will r<br>requesting further inforn                   | Note that the approved Job<br>Requisition Business Case form<br>should be attached the request.                                                       |                                             |                                                                                                    |

Position Exists with sufficient FTE and appropriate Grade – Note the position reference number and proceed to step 4 'Preparing to Advertise'.

#### **Supporting Information**

- Guide to Job Classifications and Position Management.
- Guidance Before you create a job Requisition

#### Step 4 - Preparing to Advertise

Once you have a job description, approval to recruit, and a position available within People and Money you can then proceed with checking the <u>Redeployment Register</u> and advertising the role (if required). Further guidance is available on the <u>Advertising Guidelines page</u>.

#### Step 4a Consideration of Hybrid Working

Before advertising, hiring managers should consider if the role is to be based on campus or open to hybrid working (combining a mix of remote and regular on-campus working). Details should be included in the positing description when advertising and the hybrid or on campus field selected when creating the job requisition. Please see the <a href="https://example.com/hybrid/hybrid/hybri

In exceptional circumstances, managers can also agree to a flexible working request (a contractual arrangement) during the recruitment process. Please see the <u>Flexible Working Policy</u> for further information. Any such agreement must be detailed within the offer step or for non advertised posts at the add pending worker step outlined below.

#### Step 4b – Check the Redeployment Register

As part of your preparation to recruit you should check the Redeployment Register to see if there are any current employees available for redeployment. The recruitment webpages provide further detail and guidance on the <u>Redeployment Register</u>. Where a Research Grant specifically names the researcher the Redeployment Register does not need to be checked. An internal candidate can also note on the application what their current employment situation is. If no suitable candidates are identified or suitable from the redeployment register, you can proceed with advertising the vacancy.

Having reviewed the Redeployment Register before advertising, you must also refer back to the Redeployment Register at the following stages of the recruitment process:

• At shortlisting and before inviting candidates to interview, and

Post interviewing and before making an offer of employment.

This will ensure that you give full opportunity to all staff who become eligible to register themselves on the Redeployment Register, which may occur at any stage of your recruitment process.

#### Step 4c – External Advertising

Penna are the University's appointed advertising consultancy. If you wish to advertise your role externally please read and follow the steps within the <u>Guide</u> <u>to External Advertising</u>. Please note that before you submit the job requisition on People and Money you must have raised a Purchase Order (PO) and provide these details within the requisition.

#### Step 4d – Non Advertised roles

There are certain circumstances when advertising may not be required, namely:

- Where a Research Grant specifically names the researcher who is to be involved
- Where there has been a recent external advertisement (within the last 6 months) for a similar position
- Hiring someone for less than 6 months
- Posts being filled by NHS staff after recruitment
- Someone from the Redeployment Register is being appointed

Non-advertised roles do not need to have a job requisition on P&M. In this scenario, any shortlisting or interviews will be arranged offline. You should proceed to <a href="Step 9 - Pre Employment Checks">Step 9 - Pre Employment Checks</a> and then follow remaining steps to create the pending worker in People and Money and to extend any Preboarding checklists.

#### Step 4e –Create Job Requisition in People and Money (for Advertised Roles)

A job requisition either should be created when there is a vacancy for an existing job (after an employee has left the university) or for a newly created job and advertising is required and approval to recruit has been provided. The creation of the job requisition requires various sections to be completed before the requisition can be submitted for approval. It covers everything you will need to do to set up the requisition and get this ready for advertising, the final section also gives you an opportunity to select pre-screening questions for use in the online application form (see supporting information below). There is also the

ability to create an interview schedule prior to the requisition being fully approved, alternatively this can be created after the requisition has been approved, please see Step 7c Interviewing below for further details. A draft copy of the job requisition can be saved at any stage and completed later.

The P&M user guide 'How to create and maintain a job requisition' will guide you through each of the sections. Once recruitment is concluded, the job requisition is linked to the successful candidate record in P&M. HR Operations and HR Systems can view this.

If you intend to advertise the role externally ensure that a Purchase Order has been raised and is included within the Job Posting Comments on the job requisition. See the <u>Guide to External Advertising</u> for further details. Please ensure that when providing the PO number this is in the standard format of UOExxxxxxxx (7 digits).

#### Placing an Advert on S1 Jobs via Penna

To help candidates find University jobs advertised on S1 Jobs they can use the 'Core Skill' search functionality to help filter specific roles. When requesting to place an advert on S1 Jobs (via Penna) please provide the Core Skill (Job Category) within the Job Posting Comments field of the Job Requisition in People and Money. We have created a list that you can refer to available on the <u>Where to Advertise</u> webpage.

| Role    | Line Manager           | Hiring Manager              | School/Department         | Business Approver                 | HR Operations                    |
|---------|------------------------|-----------------------------|---------------------------|-----------------------------------|----------------------------------|
|         |                        |                             | Administrator             |                                   |                                  |
| Process | 1)Create a job         | 1)Create or continue wit    | h the job requisiton      | Once submitted the Job            | 1)Upon receipt of the            |
|         | requisiton completing  | completing all sections for | ollowing the P&M User     | requisition will go               | system notification 'FYI         |
|         | sections 1-3 following | Guide 'How to create and    | d maintain a job          | through the approval              | Requisition <job title=""></job> |
|         | the P&M User Guide     | requisition'.               |                           | workflow for the                  | <reqno>Requires</reqno>          |
|         | 'How to create and     |                             |                           | system and will go to             | Approval'                        |
|         | maintain a job         | When you reach Section      | 10 Configuration          | the following for                 | Follow the P&M User              |
|         | requisition'           | 'Candidate Selection Pro    | cess' you can choose      | approval:                         | Guide ' <u>How to</u>            |
|         |                        | whether you will want to    | extend an offer letter    | <ul> <li>Line Managers</li> </ul> | Advertise' and the HR            |
|         | Note - if the Line     | via P&M or choose 'Bypa     | iss Offer' where an offer | Manager (following                | Operations Internal              |
|         | Manager is the same as | letter is not required. Yo  | u should select 'Bypass   | up the hierarchy)                 | checklist 'Checking a            |
|         | the Hiring Manager     | Offer' if creating a requis | ition for a Secondment.   | Finance manager                   | Job requisition Prior to         |
|         | they may also complete |                             |                           |                                   | Advertising'                     |

| the rest of the           | Once you reach section 17e of the user guide         | Head of School/unit                     |                            |
|---------------------------|------------------------------------------------------|-----------------------------------------|----------------------------|
| requisition and submit    | save the requisition in draft before proceeding to   | (if it is an externally                 | 2)Update the               |
| for approval. If they are | the next step, taking a note of the requisition      | funded post then                        | requisition if notified by |
| not, a Hiring Manager     | reference number.                                    | the approval chain                      | Hiring Manager/SDA         |
| or SDA will complete      |                                                      | stops here)                             |                            |
| the job requisition       | 2)Save the Job Description to the Job Description    | College (if it is a                     |                            |
| (sections 4-10) and       | Library SharePoint following the <u>Guidance</u>     | core funded post)                       |                            |
| submit for approval.      | Saving job descriptions to the job description       | , , , , , , , , , , , , , , , , , , , , |                            |
|                           | library                                              | Once fully approved                     |                            |
|                           |                                                      | this will then send a                   |                            |
|                           | 3) Once you have received the confirmation email     | notification to HR                      |                            |
|                           | containing the hyperlink to the Job Description,     | Operations for approval                 |                            |
|                           | locate the draft requisition and copy and paste      | and posting.                            |                            |
|                           | this link to the Posting Description.                |                                         |                            |
|                           | You must only use the link supplied within the       |                                         |                            |
|                           | email to avoid any access issues once the advert     |                                         |                            |
|                           | is live.                                             |                                         |                            |
|                           | 4) In the Job Posting comments, ensure you note      |                                         |                            |
|                           | how long you wish the vacancy to be advertised       |                                         |                            |
|                           | for (start and end date/time) where the job will     |                                         |                            |
|                           | be advertised (e.g. S1 Jobs) and include the PO      |                                         |                            |
|                           | number for Penna advertising (in standard format     |                                         |                            |
|                           | UOExxxxxxx (7digits)). If advertising on S1 Jobs     |                                         |                            |
|                           | please also provide the Core Skill (Job Category)    |                                         |                            |
|                           | where you want the advert to be placed under.        |                                         |                            |
|                           |                                                      |                                         |                            |
|                           | Please note the minimum advertising duration is      |                                         |                            |
|                           | 14 days. You should also <b>attach</b> a copy of the |                                         |                            |
|                           | approved Job Requisition Business Case form          |                                         |                            |
|                           | within the attachments section of the requisition.   |                                         |                            |
|                           | This will support HR Operations when they are        |                                         |                            |

checking the requisition before posting the advert to live.

Note the default closing time is 11.59pm GMT, if a candidate is applying from outside of the UK the closing time on the advert will automatically adjust to their browser's local time zone.

5) Submit for Approval – this will send a notification to the business approvers. You will only receive a notification once this has been fully approved (not after each approval step).

#### How to Check the Requisition Approval stage

You can track how job requisitions are moving through the approval process by viewing banners displayed on the Overview and Details tabs of the Job Requisition.

Job requisition initiators and approvers can also click links on these banners to get more details such as viewing the whole requisition or seeing who the next approver in the line is, and to take actions on the requisition such as approving or rejecting the requisition or requesting more information.

Alternatively it is possible to review the worklist from the notifications area of P&M. Anyone in the approvals chain can view where the

requisition is. The person that raised it can see it in the **Created by Me** section whereas anyone in the approval chain can see the progress in the **All** section.

Follow the steps in the P&M user guide <u>— How to view and respond to notifications</u> for further guidance.

HR systems can reassign requisition approvals if they get stuck.

Note: Once it has been approved by all Business Approvers in the approval hierarchy the requisition will change to 'job formatting in progress' and a system notification will be sent to alert you this – at this stage it has been sent to HR Operations to check.

At this point no changes can be made to the requisition, this can be requested by contacting HR Operations.

Once it has been posted, the status changes to 'Open-Posted' and a notification will be sent to you.

From January 2023, the job requisition status will automatically change to "filled" once the target number of openings has been reached. If the number changes or you want to increase the openings, contact HR Operations through a Service Request using the "Advertising" category.

| Attach a signed JRBC (Job Requisition Business |  |
|------------------------------------------------|--|
| Case) for the necessary adjustments.           |  |

#### **Supporting Information**

- P&M User Guide 'How to create and maintain a job requisition'
- Guide to External Advertising
- Guidance Before you create a job Requisition
- Advertising Guidelines
- <u>Guidance for seeking academic references</u> please refer to this if you are required to seek academic references as part of the recruitment and selection process.

#### Link to **Job Description Library SharePoint**

#### Cancellation of a Job requisition – (Not Posted)

If the job requisition has not been submitted for approval, it can be cancelled, and it will be deleted. If the job requisition has been submitted for approval, it can be cancelled prior to being advertised.

**Cancellation of Job requisition (Job Posted)** A job requisition has been created and advertised but needs to be cancelled, whether or not applications have been made. If candidates have applied to the job, they will be notified via email (manually using the interactions facility in the system) that the job requisition is no longer active.

#### **Evaluation Criteria**

Pre-screening questions and interview feedback questionnaires can be added to the job requisition when it is created. Pre-screening questions allow Hiring Managers and School or Department Administrative users to longlist and shortlist candidates.

The mandatory pre-screening questions are:

| For External Applicants                                            | For Internal Applicants                                                |
|--------------------------------------------------------------------|------------------------------------------------------------------------|
| -Are you a current student at the University of Edinburgh?         | -Will this be your only assignment or will you hold another assignment |
| -Please provide your student matriculation number (numbers only)   | alongside this one with us?                                            |
| -Are you currently working for the University in another capacity? | -How many hours are you contracted to work in your other               |
| -When could you start this role?                                   | assignments with us?                                                   |
| -Have you worked for us before?                                    | -When could you start this role? Which best describes your current     |
| -Do you currently have the right to work in the UK                 | employment situation?                                                  |

| -Do you currently have the right to work in the UK? |
|-----------------------------------------------------|
|                                                     |

Interview feedback questionnaires contain questions that can be used to collect feedback on candidates during interviews. New pre-screening questions or interview feedback templates can be created by the HR systems team if required.

#### **Candidate Selection Process**

When creating a new job requisition, a Hiring Manager or School/Department Administrator has to select a Candidate Selection Process (CSP) or request a new CSP to be created by the HR Systems Team if required. There is currently one CSP in the system, which takes the applicant through a set of phases and stages e.g. where they are in the recruitment process. The current CSP has one stage of interview. If an area wanted to have a two stage interview process in the system this could be added by HR Systems. The hiring manager or SDA can request a new CSP via an SR.

# Step 5 – Advertise

This step describes the process of publicising a job requisition in order to receive applications either by candidates searching for a job on a career site or by other means such as being invited to apply or being referred. Advertising includes:

- An approved job requisition on a range of career sites, including the university's internal, student and external career sites.
- Advertising Externally (using Penna to place the advert to a range of media e.g S1 Jobs)
- Inviting candidates to apply for advertised jobs.
- Referring a candidate (internal and external)
- Recruitment Marketing campaigns

As part of our broader University wide strategy, all jobs posted on the <u>University of Edinburgh career site</u> are automatically advertised on LinkedIn and Indeed. Adverts are also manually placed by HR Operations on the Find a Job and Jobs.ac.uk as follows:

- For grades 1 to 5 posted on Find a Job (previously Job Centre).
- For grades 6 and above posted on Find a Job and jobs.ac.uk (Warwick Web).

The minimum advertising duration is 14 days.

| Role    | Line Manager            | Hiring Manager                | School/Department               | HR Operations                    | Resourcing Centre of   |
|---------|-------------------------|-------------------------------|---------------------------------|----------------------------------|------------------------|
| _       |                         |                               | Administrator                   |                                  | Excellence             |
| Process |                         | uisition (in step 4c above) s | Once the checks in step 4c are  | Campaign                         |                        |
|         |                         | s following the guidance in   | finalised, post Advert to make  | Recruitment Only                 |                        |
|         | 'How to create and main | tain a job requisition'.      |                                 | it live in line with the posting | Sends out a bulk       |
|         |                         |                               |                                 | and advertising requirements     | email to internal and  |
|         |                         |                               |                                 | specified on the job             | external candidates    |
|         |                         |                               |                                 | requisition.                     | asking them to apply   |
|         |                         |                               |                                 |                                  | for a job, refer a     |
|         |                         |                               |                                 | HR Operations will post the      | friend/employee or to  |
|         |                         |                               |                                 | job advert as per the posting    | share a no. of job     |
|         |                         |                               |                                 | requirements specified on the    | adverts and track the  |
|         |                         |                               |                                 | job requisition e.g. internal    | click-through/drop off |
|         |                         |                               |                                 | only, external (includes         | rates.                 |
|         |                         |                               |                                 | internal), student site only     |                        |
|         |                         |                               |                                 | and on a specified time and      |                        |
|         |                         |                               |                                 | date.                            |                        |
|         |                         |                               |                                 | HR Operations will also post     |                        |
|         |                         |                               |                                 | the advert with the              |                        |
|         |                         |                               |                                 | appropriate advertising          |                        |
|         |                         |                               |                                 | paragraph relating to            |                        |
|         |                         |                               |                                 | sponsorship, i.e.,               |                        |
|         |                         |                               |                                 | sponsorable, not sponsorable,    |                        |
|         |                         |                               |                                 | sponsorable with tradeable       |                        |
|         |                         |                               |                                 | points, sponsorable but          |                        |
|         |                         |                               | opting out. Further details are |                                  |                        |
|         |                         |                               |                                 | available in the How to          |                        |
|         |                         |                               |                                 | Allocate a SOC Code              |                        |
|         |                         |                               |                                 | Guidance.                        |                        |

|  | Once the job has been posted by HR Operations the status changes to 'Open-Posted'. |  |
|--|------------------------------------------------------------------------------------|--|
|--|------------------------------------------------------------------------------------|--|

#### **Supporting Information**

Where to Advertise

**Guide to External Advertising** 

Guidance on the engagement of executive search agencies can be found on the Executive and Senior Search webpage

#### Referrals

Employees can refer another employee for a job or refer an external candidate (e.g. a friend). There must be a job advertised on the internal careers site in order for employees to refer another employee or a friend. There will be no monetary reward for successful referrals.

**Campaign Recruitment (Recruitment Events/Job Fairs)** This relates to all aspects of sending bulk emails to internal and external candidates to notify them of a job advert posting or encourage them to refer an employee/friend.

### Step 6 – Apply

This step describes the process of the overall online application process for Internal and External applicants. Internal applicants apply for advertised roles via direct access to People and Money. External candidates and students apply for advertised roles via the <u>external careers site</u>. In exceptional circumstances a candidate can apply offline and can be added to the requisition by the HR Helpline.

It is important that an internal candidate applies for any jobs via the internal careers site and by the closing date of the vacancy. This can be accessed

through their direct access within People and Money by clicking on the 'Current Jobs' tile

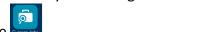

There is also access via the external careers site (clicking on icon at the top right hand side of the screen titled 'I am an employee'). Or by clicking the icon

Existing employee? Apply here (EASE login)

Internal candidates can also watch this short video 'How to Search and Apply for Internal Jobs' for guidance.

If a current employee submits an application via the external careers site, a message will appear at the move to HR phase stating a duplicate has been found. Their application can be merged to their internal record as part of the duplicate check, performed by HR Operations at the Hire stage. However, internal candidates should be encouraged to apply by using the Current Jobs app in People and money

After submission of their online application, candidates will receive emails and notifications (if internal) as they move through the recruitment process. A candidate may withdraw their application at any time and the Hiring Manager/school department administrator will be notified of this.

Note the **default closing time is 11.59pm GMT**, if a candidate is applying from outside of the UK the closing time on the advert will automatically adjust to their browser's local time zone.

| Role    | Hiring Manager               | School/Department         | External Candidate             | Internal Candidate    | HR Helpline        |
|---------|------------------------------|---------------------------|--------------------------------|-----------------------|--------------------|
|         |                              | Administrator             |                                |                       | ·                  |
| Process | The actions at this step of  | of the process are        | 1)Search for a job on the      | 1)Search for a job on | Offline Candidates |
|         | typically on the side of the | ne candidate making the   | external careers site or job   | the internal careers  | Upon receipt of a  |
|         | application, at this stage   | you can:                  | board, is matched to a job     | site and apply for    | service request    |
|         |                              |                           | requisition, is referred by an | the selected role.    | from the Hiring    |
|         | -Review Applications and     | d update the candidate    | employee or an agent submits   | The candidate will    | Manager or SDA     |
|         | phase and state according    | igly, e.g. progressed     | an online application.         | complete the          | create the         |
|         | through to longlisting or    | shortlisting, invite to   |                                | internal application  | candidate record   |
|         | interview, offer.            |                           | 2)Register on the external     | and will be           | and add the        |
|         |                              |                           | careers site which will allow  | prompted to review    | candidate to the   |
|         | -Hiring team can add cor     | nments when moving job    | them to view previous or       | their 'Skills and     | requisition.       |
|         | applications between ph      | ases and states. Please   | open applications.             | Qualifications' (this |                    |
|         | note - Under GDPR cand       | idates can request        |                                | will be blank unless  |                    |
|         | information about their      | application including all | 3)Completes the online         | the candidate has     |                    |
|         | notes (online and offline    | ). Care should therefore  | application which consists of  | applied for a role in |                    |
|         | be taken to ensure comr      | nents are in keeping with | Personal Information, Job      | P&M previously).      |                    |
|         | the principles of fairness   | , equality, dignity and   | Application Questions (if      | 2)Completes the Job   |                    |
|         | respect.                     |                           | selected at requisition stage  | Application           |                    |
|         |                              |                           | by Hiring Manager),            | Questions (if         |                    |
|         |                              |                           | Experience, Education, More    | selected at           |                    |

-Reject unsuccessful candidates. Follow P&M User Guide 'How to reject a candidate'.

-Withdraw applications if requested by the candidate, if the candidate has scheduled an interview, the interview is automatically cancelled.

-Update Applications when the candidate has already submitted a job application accepting additional documentation to support their application. This would typically be in exceptional circumstances, e.g. technical issues. Any additional documentation can be uploaded in the 'Attachments' section of the candidate record.

Offline Candidates – There may be exceptional cases when a candidate needs to be added manually to the requisition. See supporting information below for further details.

About You (CV and Cover Letter), Licenses and Certificates, Work Preferences, Languages, Sensitive Personal Information, Diversity Information and Opt In (to receive updates on job opportunities and marketing communications) and E Signature. Note that external candidates can upload a maximum of 10 attachments.

4)Once submitted they will receive a confirmation email and the job application will be displayed against the requisition.

# Follow the P&M User Guide 'How to apply – External Candidate'. This guide is available within the How to Apply section of the Career site.

requisition stage by Hiring Manager), upload supporting documents and provide an E Signature.

3)Once submitted the candidate will receive a notification and email to confirm and the job application will be displayed against the requisition.

Watch a short video 'How to search and apply for Internal Jobs'

Follow the People & Money User Guides
'How to apply –
Employee'

These guides are available on the people and Money user guides webpages

#### **Supporting Information**

Offline Candidates —In exceptional cases, where the online application process can't be followed, Hiring managers or SDAs need to raise a service request in order to ask HR to add a candidate to a job requisition. This may be the case where there are late external applications which the Hiring Manager wishes to consider in the shortlisting process. We expect internal candidates to apply by the closing deadline. If a Hiring Manager receives a late external application, they should consider whether the application meets the essential criteria for the role. If so the Hiring Manager/SDA should follow the process:

- In People and Money, click on 'Help desk' > 'service requests' > 'Create service request'. Choose category 'Applications'. Use 'Late application' along with the job requisition name and number in the title of your service request and include:
  - o Applicant's name
  - o Title
  - o Source of application, e.g.: LinkedIn, email etc Email address and phone number
  - o Their CV, as an attachment.

The service request will go to the HR Helpline team who will add the candidate to the job requisition. It will take up to 48 hours for the late application to be added.

**External Candidates** can update their **personal details** through the external careers site and this will display on their candidate record in ORC. Should they wish to submit further additional attachments they must email these to the Hiring Manager or SDA.

**Internal Candidates** can update their **personal details** via the Self Service transaction 'Update Personal Details' in People and Money. Should they wish to submit further additional attachments they must email these to the Hiring Manager or SDA.

# Moving Candidates through the Recruitment Phases and States

To enable accurate university and statutory reporting of the recruitment process please move candidates through each phase in chronological order, for example from New to Screening to Interview to Offer. Once the successful candidate(s) have accepted their offer you should check that any remaining candidates sitting in previous phases have been moved to an appropriate end status (rejected or withdrawn, highlighted in red). Candidates can be moved to the appropriate phase and state individually or in bulk through the hiring app.

The table below shows each in system recruitment phase (stage in process) and state (step within that stage).

| PHASE 1 | States                 | PHASE 2   | States             | PHASE 3   | States               | PHASE 4 | States         | PHASE 5 | States         |
|---------|------------------------|-----------|--------------------|-----------|----------------------|---------|----------------|---------|----------------|
|         |                        |           |                    |           |                      |         |                |         | Pending        |
|         |                        |           |                    |           | 1st interview to be  |         | Verbal offer   |         | Automated      |
| New     | To be reviewed         | Screening | To be reviewed     | Interview | scheduled            | Offer   | made           | HR      | Processing     |
|         | Request Further        |           |                    |           | 1st interview        |         |                |         | Pending Manual |
|         | Information            |           | Reviewed           |           | scheduled            |         | On hold        |         | Processing     |
|         | Further Information    |           | Screening to be    |           | Assessment to be     |         |                |         | Error during   |
|         | requested              |           | scheduled          |           | scheduled            |         | To be Created  |         | Processing     |
|         |                        |           | Screening          |           | Assessment           |         |                |         | Processing in  |
|         | Under consideration    |           | scheduled          |           | scheduled            |         | Draft          |         | Progress       |
|         |                        |           |                    |           | Awaiting             |         |                |         |                |
|         |                        |           | Screening          |           | interview/Assessment |         | Pending        |         |                |
|         | Selected for screening |           | completed          |           | outcome              |         | Approval       |         | Processed      |
|         |                        |           | Additional         |           |                      |         |                |         |                |
|         |                        |           | assessment to be   |           | Panel feedback       |         | Approval       |         | Rejected by    |
|         | Rejected by Employer   |           | scheduled          |           | requested            |         | Rejected       |         | Employer       |
|         |                        |           | Additional         |           |                      |         |                |         |                |
|         | Withdrawn by           |           | assessment         |           | Panel feedback       |         |                |         | Withdrawn by   |
|         | Candidate              |           | scheduled          |           | received             |         | Approved       |         | Candidate      |
|         |                        |           | Additional         |           |                      |         |                |         |                |
|         |                        |           | assessment         |           |                      |         |                |         |                |
|         |                        |           | complete           |           | Selected for offer   |         | Extended       |         |                |
|         |                        |           | Progress to        |           | Did not attend       |         |                |         |                |
|         |                        |           | interview          |           | interview            |         | Accepted       |         |                |
|         |                        |           |                    |           | 2nd Interview to be  |         |                |         |                |
|         |                        |           | On Hold            |           | scheduled            |         | In negotiation |         |                |
|         |                        |           |                    |           | 2nd Interview        |         | Rejected by    |         |                |
|         |                        |           | Selected for offer |           | scheduled            |         | Employer       |         |                |
|         |                        |           | Rejected by        |           |                      |         | Withdrawn by   |         |                |
|         |                        |           | Employer           |           | On hold              |         | Candidate      |         |                |
|         |                        |           | Withdrawn by       |           |                      |         |                |         |                |
|         |                        |           | Candidate          |           | Reserve              |         |                |         |                |

|  |  | Rejected by Employer      |  |  |
|--|--|---------------------------|--|--|
|  |  | Withdrawn by<br>Candidate |  |  |

# Step 7 – Screen Applicants (Longlisting, Shortlisting and Interviewing)

Please watch this short video 'How to Sift Applications' for further information about using all features and filters to help sift applications.

#### **Shortlisting Matrix**

Once the job advert closes an **automated shortlisting matrix** will be issued by email to the named recruiter on a job requisition. This is an excel template which prepopulates the names of all candidates and their responses to the standard pre-screening questions (e.g. Right to Work, Notice Period) into a shortlisting matrix. This matrix can then be used by the hiring team to score and record their sift outputs and decisions for selection/Non selection. The matrix will not pick up any manually added pre-screening questions at this time. It should be noted that any applications added to a requisition after the advert expiration date will need to be manually added.

The matrix will be sent to the named recruiter on the requisition by the following business working day (09:30am) after the job advert closes and this should be saved to the attachments section of the requisition. If for any reason this is not received, please raise a service request.

#### Bulk Download Applications as a PDF File

A helpful feature allows you to create PDF versions of job applications in bulk. Before you start, watch the short video 'How to download applications' for further guidance.

Select the 'Print' action to create a PDF version of job applications. On the Print Job Application page, you can select which content and attachments\* you want to print. You can generate a PDF file for one or multiple job applications (in batches of up to 100).

When you use the Print action from within a job application, the PDF file is generated in real time. A new browser tab opens and displays the job application in a PDF format.

You can also use the new Print action in the application list view and select one or multiple applications. When printing this way a PDF file is generated asynchronously as a batch. You receive a bell notification when the print is completed and will also receive a notification with a zip file containing a separate PDF for each job application.

With this feature, you can generate PDF files of job applications and share those PDFs with other users involved in the review and selection of job applications.

NOTE: Any documents added to the "Miscellaneous Documents" section are not included in the download. Miscellaneous documents will need to be downloaded separately. There a no current plans by Oracle to include Miscellaneous documents in a future release.

\*For Internal Candidates only the print action will only include the most recently upload document. When internal candidates apply, they add documents in the "Supporting documents" section of the online application. By default, any documents added to this section are categorised as "resume". If they attach separate documents for a CV, Cover Letter and other supporting information then only the most recently uploaded document is available to download within the bulk print action. However, if more than one document was added by candidates these can still be viewed and printed separately within the Hiring application by navigating to the Attachments section.

Additional instructions have been added to the internal application screens advising staff to upload their CV, Cover Letter and any other supporting documents as a single file. We have also updated the guidance to reflect this and have raised a product enhancement request with Oracle.

Please note this does not affect external candidate applications.

#### 7a – Longlisting

This step describes the process of assessing candidate responses to pre-screening questions that were allocated at the Create Requisition Stage (4b). It includes progression through to the next stage of the recruitment process (screening, shortlisting or interview) or rejection of the application. It is the initial sift of applications. This step can be bypassed if not applicable and you can move straight to shortlisting.

| Role | Hiring Manager                                                                            | School/Department             | Collaborator                                                                                                    | Candidate                                                                               |
|------|-------------------------------------------------------------------------------------------|-------------------------------|----------------------------------------------------------------------------------------------------|-----------------------------------------------------------------------------------------|
|      |                                                                                           | Administrator                 |                                                                                                    |                                                                                         |
|      | <ul><li>Shortlisting</li><li>Interview</li><li>Rejection</li></ul> Follow the P&M user gu | ides andidates to Longlist or | Reviews applications and provides input into the longlist.  Note a collaborator role can only be provisioned to someone at Grade 7 and above. You can request access by submitting a service request 'Add Collaborator Role' | Receives a rejection email (or notification if internal) if unsuccessful at this stage. |

#### **Supporting Information**

• **Collaborators** - Where a collaborator is a Grade 7 or above, they should already have the hiring app within People and Money. If an employee is a Grade 6 or below, and needs to be part of a panel, then you need to submit a service request to 'Add collaborator role'. Once you have this access, select 'Interview' as the category and add 'Add to interview panel' in the title field. Please ensure you make this request as early as possible so it can be set up in advance of your interview panel meeting.

Non Line Managers who require Hiring Manager access should also submit a service request to have their access provisioned.

#### 7b – Shortlisting

This step describes the process of reviewing candidate applications and any additional attachments to assess how well the candidate meets shortlisting criteria. Candidates who meet this criteria progress to interviewing and those who do not are rejected.

| Role           | Hiring Manager                                                                                                    | School/Department                                                                                                    | Collaborator                                               | Candidate                                                                               |
|----------------|----------------------------------------------------------------------------------------------------|----------------------------------------------------------------------------------------------------|------------------------------------------------------------|-----------------------------------------------------------------------------------------|
| Process        | Receive the shortlisting named recruiter) and so matrix to the attachme further guidance and a is available on the Short webpage.  Assess the candidate a shortlisting criteria which prepared in advance.  You should also refer to at this stage.  The candidate can therefore the state of the candidate has and Selection' the state of the state of SDA will receive a note that the stage of SDA will receive a note that the state of SDA will receive a note that the state of SDA will receive a no | Administrator  g matrix by email (sent to ave a copy of the shortlisting ents section of the requisition, in example shortlisting matrix etlisting Applications  pplication against the ent ich should have been to the Redeployment Register  of the Redeployment Register  in either be progressed to the end Selection' or rejected.  It is been moved to 'Interview end automatically updates to called' and the Hiring Manager of offication.  uides | Reviews applications and provides input into the shortlist | Receives a rejection email (or notification if internal) if unsuccessful at this stage. |
| Composition of |                                                                                                    |                                                                                                    |                                                            |                                                                                         |

• **Collaborators** – Where a collaborator is a Grade 7 and is a line manager, they should already have the hiring app within People and Money. If an employee is below a Grade 7 and not a manager, and needs to be part of a panel, then you need to submit a service request to 'Add collaborator role'. Once you have this access, select 'Interview' as the category and add 'Add to interview panel' in the title field. Please ensure you make this request as early as possible so it can be set up in advance of your interview panel meeting.

### 7c - Interviewing

This step describes the process of scheduling interviews for candidates successful at the shortlisting step above. It involves interview preparation and scheduling, sending email invitations, preparing documentation before the day of interview and collecting feedback from panellists after the interviews have taken place. Interviews can be face to face, via telephone or video call (using Zoom/Microsoft teams).

In People and Money, all interviews must be created from the template. The benefit of this is that standard information can be populated for all interviewees before the schedule is created or individual invites are sent.

There are two types of interviews:

- Hiring Team Managed (where a specific interview time and date is sent).
- Candidate Managed (candidates choose a time from interview slots that have been set up).

Each interview type has different templates for the following interview formats of in person, phone or web conference. Full guidance on how to schedule interviews is available in the following user guides:

- Hiring team How to schedule and manage hiring team managed interviews or
- Hiring team How to schedule and manage candidate managed interviews

| Role    | Hiring Manager                  | Interview Panel | Candidate                               |
|---------|---------------------------------|-----------------|-----------------------------------------|
|         | School/Department Administrator | Collaborator    |                                         |
| Process | Preparation                     | Preparation     | <ul> <li>If the interview is</li> </ul> |
|         |                                 |                 | candidate managed                       |

- Book Rooms/Plan Zoom/Teams Call for interviews
- Identify and book time for Interview Panellists
- Prepare any Interview Documentation (e.g. maps of interview location, information on any asks of the candidate prior to or during the interview
- Seek references (if applicable)
- Prepare Candidate CV's and any relevant documentation for the interview panel
- To support Interview Panellists with the preparation of interview questions see the <u>Assessment Methods</u> webpage.

#### Scheduling

#### Follow the P&M User Guides

- <u>Hiring team How to schedule and</u>
   <u>manage hiring team managed interviews</u>
   or
- <u>Hiring team How to schedule and</u>
   <u>manage candidate managed interviews</u>

# On the Day of Interview

 Collect any additional documentation provided by the candidate

#### After the Interview

Requests interview feedback from the interview panellists using P&M. They will receive a

- Prepare the Interview questions to be asked, see the <u>Assessment Methods</u> webpage.
- Review the Candidate CV and Additional Documentation from either the Outlook Invite or the Job Submission record in People and Money.

## On the Day of the Interview

- Interviews Shortlisted Candidates
- Collect any additional documentation provided by the candidate
- Completes the Interview Documentation

#### After the Interview

 Receives a notification to complete the interview feedback request in P&M

- they will pick an available timeslot
- If the interview is hiring team managed the candidate will be given a specific timeslot and should respond by email to confirm attendance.
- Attends the interview and provides relevant supporting documentation
- Receives a rejection email (or notification if internal) if unsuccessful at this stage.
- Requests Additional Feedback if unsuccessful
- Attends additional interview if required

Internal Candidates can follow the Employee <u>Guide 'How to</u> <u>Manage Interviews'</u> for further information. notification when the feedback has been completed by the panel.

Follow the P&M User Guides

- 'How to Upload Interview Documents'
- 'How to Request Interview Feedback'
- Provides Feedback to unsuccessful candidates
- Set Up additional interview as required
- You should also refer to the <u>Redeployment Register</u> upon completion of interviews and before you make any offer of employment.
- Update the candidate state as appropriate

### **Supporting Information**

- Academic Selection Toolkit
- References Some roles require the Hiring Manager or SDA to obtain references for the interview process. References can be requested by email, using the standard reference request template available on the <u>making the appointment</u> webpage. People and Money will generate a report to provide reference details to recruiters named on a job requisition. The report is automatically generated for candidates that are set to the interview or offer phase and a fresh report is sent twice weekly at 8am. Once the references have been obtained you can add these to the candidate's record follow the P&M user guide 'How to add references to a candidate record'. If the candidate is successful you will need to upload the references to SharePoint as part of a pre-boarding task (Step 11). There are situations where individuals are named on grants so references are not requested, as approval of the person is part of the grant application. This is not an issue from a system perspective.
- Interview panel includes external (non employee) panel members To allow them to view any applications you should download the CV, Cover Letter and any other attachments. For other information contained within the application (e.g. answers to pre-screening questions) you will need to take a screen shot of this.
- **Collaborators** Where a collaborator is a Grade 7, they should already have the hiring app within People and Money. If an employee is below a Grade 7, and needs to be part of a panel, then you need to submit a service request to 'Add collaborator role'. Once you have this access, select 'Interview' as the category and add 'Add to interview panel' in the title field. Please ensure you make this request as early as possible so it can be set up in advance of your interview panel meeting.

- Interview Expenses Candidates may be eligible to claim Interview Expenses by completing a Non Staff/Student Expense Claim Form. Further information is available within the claim form available on the <a href="https://example.com/html/>
  HR A-Z Forms">HR A-Z Forms</a> webpage (under 'l' for Interview Expenses).
- Right to Work Documents Required information is available on the Right to Work Checks Webpage

# Step 8 – Make an Offer

This step describes the process of making an offer of employment to the successful candidate(s) following the selection process. Offers of employment are typically made verbally in the first instance by the Line Manager or Hiring Manager, and followed up with a written offer letter, using the offline interim process. **For non advertised positions** the offer letter should also be extended offline. Please ensure that any position changes are made prior to the job offer being drafted.

With effect from 29<sup>th</sup> March 2021 an interim process for issuing an offer letter has been introduced. This has been included in the guidance below, further information is available <u>Job Offer – Interim Solution</u>.

# Right to Work in the UK

The University has a legal obligation to ensure that we hold Right to Work (RTW) documentation for all new starts before their first day. Failure to do so means that there is the potential for the University to employ an illegal worker. The penalty for this is £20,000 per illegal worker. To ensure we hold the necessary RTW documentation before an individual starts work, under usual circumstances this is taken at interview. The check must be undertaken for successful candidates at the earliest opportunity after interview. This allows the documentation to be reviewed as part of the offer process and ensures that any necessary action, e.g. undertaking a UKVI employer check or resolving issues with the documentation, is carried out prior to the person starting work. If the individual you wish to make a job offer to does not have a current entitlement to work in the UK, the University may be able to apply for a certificate of sponsorship to employ the individual. Further advice is available from HR Services who will make this application for you.

Further guidance and the Right to Work Checklist can be found on the universities Right to Work webpages.

# Offering an additional post

You must check whether the candidate is planning on continuing employment, either at the University or elsewhere, if they accept the offer you are making. This is an important check because there are regulations on how many hours employees can work per week and the rest periods they are entitled to under the Working Time Regulations. If the candidate already has an existing role at the University, consideration must also be given to whether any overtime payments are required. For example, overtime will apply if an employee is UE01 – UE05 and works in excess of 35 hours per week across multiple University posts. Hours up to 37 per week (Monday to Sunday) are paid at 'plain-time' and hours above 37 at 'time and a half' (or equivalent time off in lieu). For more information on this, please see the relevant Conditions of Service.

## Offering a Post - Hybrid or Flexible Working

Any agreement to an **informal** regular work arrangement e.g. to work from home on set or part days every week at the point of offer do not need to be included within the offer letter or subsequent contract. Hybrid Work arrangements are informal and are not permanent nor contractual. Please refer to the Hybrid Workplace Policy and Guidance for Managers for further details.

If the candidate requests a **permanent** working arrangement, for example set days or hours working off campus to support caring responsibilities or as a reasonable adjustment, this can be agreed at the offer stage. Please refer to the <u>Flexible Working Policy</u> for further details. Flexible Working Arrangements are contractual and therefore the agreed working arrangements should be documented within the offer letter and contract.

# **Relocation Support**

Relocation support is available for eligible new starts through our Relocation Service provider, HCR. Details of eligibility criteria and relocation packages can be found in our Relocation Policy.

Full details of how request relocation support can be found within the Request Relocation Support webpages

| Role    | Line Manager                                                             | Hiring Manager                                               | School/Department                     | HR Operations           | HR Advisor/ HR    | Candidate           |
|---------|--------------------------------------------------------------------------|--------------------------------------------------------------|---------------------------------------|-------------------------|-------------------|---------------------|
|         |                                                                          |                                                              | Administrator                         |                         | Partner           |                     |
| Process | Prior to making an                                                       | offer please refer to the R                                  | edeployment Register.                 | Upon receipt of the P&M | Provide advice    | Provide evidence    |
|         |                                                                          |                                                              |                                       | Notification 'Action    | and guidance on   | of Right to Work in |
|         | 1)Line Manager/H                                                         | iring Managers. Make a \                                     | <b>/erbal offer</b> to the successful | required: Job Offer     | progression of    | the UK.             |
|         | candidate, reinforc                                                      | ing at this stage that any o                                 | ffer is subject to the candidate      | Requires Approval':     | offer if HR       |                     |
|         | demonstrating their                                                      | ir right to work in the UK/h                                 | naving the necessary visa to take     |                         | Operations raise  | Accept, Reject or   |
|         | up the job offer. It                                                     | is also subject to satisfacto                                | ory references being obtained         | 1)Carry out the 'Before | an issue with the | Negotiate Job Offer |
|         | and where applicable additional pre employment checks for the role (e.g. |                                                              |                                       | Offer Check' process    | 'Before Offer     |                     |
|         | PVG check). This sh                                                      | ould also be included in the offer letter created for People |                                       | following the P&M user  | Check'.           | Internal Candidates |
|         | and Money, using t                                                       | the offline interim process                                  | (point 2) below.                      |                         |                   | will receive a      |

Setting a reasonable start date should also be considered if a visa application is required. In the case of a University sponsored visa, it can take up to 9 weeks for the complete process, i.e. from requesting and assigning the Certificate of Sponsorship to the visa being granted.

2)Request Right to Work Documents from the successful candidate(s) and conduct the appropriate Right to Work checks upon receipt.

3a)Draft the Offer Letter using the appropriate offline template including the relevant 'subject to' clauses applicable to the job, details of agreed flexible working arrangements (as per the Flexible Working Policy) and any allowances. Consideration must be given as to whether the person you are offering the position will require an ATAS certificate, (sponsored employees, i.e. those on Skilled Worker/Temporary Worker Sponsored researcher (formerly Tier 5) visa, and visiting researchers). Inclusion of this information in the offer letter is important (and is provided on the templates). Further details of this can be found on the following webpage - <a href="https://www.ed.ac.uk/human-resources/international-staff-work-uk/additional-permission-work/university-sponsorship/skilled-worker">https://www.ed.ac.uk/human-resources/international-staff-work-uk/additional-permission-work/university-sponsorship/skilled-worker</a>.

- 3b) If applicable issue the supplementary ATAS letter to the candidate advising them of the next steps they need to follow.
- 4) Follow the P&M User Guide 'How to Create and Manage a Job Offer' and complete all sections of the 'Create Job Offer' grid. Submit for approval to HR Operations. (See below for additional information regarding Internal Secondments).

A **Default Expense Account Code** must be entered or reviewed, please follow the guidance in the above user guide for further information. (Note

guide 'How to Conduct
Job Offer Checks'
Escalate any issues to
the HR Partner.

2)Check the attachments (offer letter and job description in candidate facing documents) and Approve or Reject the Offer in P&M. (This then sends a notification to the SDA/Hiring Manager to extend the offer).

Note- check that any Allowances have been included in the offer letter.

For Internal
Secondments please
refer to the <u>Guidance on</u>
<u>Secondments for HR</u>
<u>Operations</u>.

Note - HR Operations can re-advertise the job requisition if the appointable candidate rejects the offer and there is no reserve notification that a job offer has been extended.

External
Candidates will
receive an email to
alert them to the
job offer.

| this is required to ensure that employees can submit expense claims in the       | candidate (at the     |  |
|----------------------------------------------------------------------------------|-----------------------|--|
| uture).                                                                          | request of the Hiring |  |
| Personal Job Title - please review this as this will default from the position   | Manager or            |  |
| name, this should be updated to something more meaningful.                       | School/Department     |  |
|                                                                                  | Administrator).       |  |
| Flexible Working - If you have agreed during the recruitment process to the      |                       |  |
| employee working set days off campus or in exceptional circumstances 100%        |                       |  |
| off campus working under the Flexible Working Policy, the relevant fields        |                       |  |
| must be completed on the offer grid.                                             |                       |  |
|                                                                                  |                       |  |
| When you reach the 'Assignment Info' section please update the fields titled     |                       |  |
| 100% off campus working (Yes or No) and Off Campus Working Days                  |                       |  |
| (Approved Flexible Working only), providing the days of the week the             |                       |  |
| employee will be working off campus. If they will be working set days off        |                       |  |
| campus over a different pattern to weekly (e.g fortnightly) please provide the   |                       |  |
| details in this section (e.g. every other Friday from home).                     |                       |  |
| **It is important to provide this information here as this will provide HR       |                       |  |
| Operations with the details required for the contract when it is                 |                       |  |
| requested**.                                                                     |                       |  |
|                                                                                  |                       |  |
| <b>Review the Offer team</b> at this point, Offer team members are automatically |                       |  |
| populated with the Hiring Manager, Recruiter and Offer Specialists that were     |                       |  |
| added when the requisition was set up. Offer team members will receive           |                       |  |
| notifications and have access to offer information such as salary. You must      |                       |  |
| therefore review and remove any members at this stage who should not             |                       |  |
| have access to this information.                                                 |                       |  |
| Note – It is only the recruiter, hiring manager or offer specialist within the   |                       |  |
| hiring team that can submit/edit an offer. For any offers that were raised       |                       |  |
| •                                                                                |                       |  |
| prior to the 22C update (prior to 24 October 2022) the recruiter that raised     |                       |  |

the original offer can update the offer team ('add collaborator type') and add the offer specialist role to those who need it. If you experience any problems updating the offer team you should submit a service request>system related providing the requisition number.

IMPORTANT – please ensure you complete the mandatory 'Payroll Info' section of the offer grid to prevent issues later in the process with candidates not being able to add their bank details (and prevent them from being paid).

Select 'University of Edinburgh' as the Tax reporting unit **and** Select 'UOE Group Payroll' in the Payroll Frequency.

Please use the **'Comments and Attachments' section** to provide any additional useful information to support the request. The information in this section will be visible to the internal users but not to the candidate.

At the 'Other Compensation' section of the offer grid, you will now be required to add any employment allowances which you might be offering the candidate. There are 14 allowances you can select and there is full guidance on what you need to enter. If the allowance isn't listed this should be noted within the comments field. All allowances should be manually added to the offer letter.

**Note** that the offer letter must be drafted offline and should include relevant subject to clauses and allowances applicable to the job, subject to clauses are the pre employment checks that the candidate must satisfy in order to be successfully appointed to the role. See the <u>standard offer letter templates</u>.

The Offer letter and Job Description must be attached within the new section 'Offer letter' and added to the 'Candidate Facing documents.

**SDA/Hiring Manager** - The Job Requisition Business Case form can be added at this stage to the Comments and Attachments 'Internal Documents' section – this will enable this to be saved to the Document Record once the candidate is hired.

**IMPORTANT** – Please note that the file name of any attachments added to either the candidate facing or internal documents **must not exceed 75 characters (including spaces)** as we have discovered that this is causing some records to fail during the HR processing stage. This may mean you need to rename the files before attaching. HR Operations will reject the offer if the character limit exceeds 75.

5) Await Notification of Approval or rejection from HR Operations.

**'Approval Rejected'** notification received - you will need to redraft the offer and resubmit to HR Operations.

'Offer Approved' If the offer has been approved by HR Operations you will receive a notification and you will need to extend the offer to the candidate, following the details in the P&M User Guide 'How to Create and Manage a Job Offer'

This offer validity depends on the expiration date set on the offer grid, it is advised that this is no longer than 30 days and reminders are sent to the candidate at regular intervals.

You will receive a notification of the offer acceptance, rejection or if the candidate wants to negotiate the offer. Any offer negotiations are carried out offline. You should redraft the offer if the candidate has successfully renegotiated.

| Once the offer has been accepted and the 'Move to HR' step has been performed (See step 10 Hire) the offer documentation automatically saves to the individuals Document of Records.  If there is not a successful candidate the job can be re advertised by contacting HR Operations by raising a service request enquiry.                                                                                                    |  |
|----------------------------------------------------------------------------------------------------|--|
| Internal Secondments Please consider and action accordingly for internal secondments: Single Assignment or multiple assignment holder moving in full to Secondment Please note that the assignment category field on the offer grid is 'Secondment' and the action in the 'When and why' section is 'Secondment'.  Single Assignment moving in part to secondment and retaining time in substantive post OR Multiple Assignment Holder moving from one |  |
| assignment in part to Secondment In this scenario, please note that the assignment category field is 'Secondment' and the action in the 'When and why' section is 'Add Assignment'.                                                                                                    |  |
| In the 'Comments and Attachments' section please provide the following information:  -If multiple assignment holder provide the assignment number of the job they will be seconded from  -Will the employee be fully seconded or partially seconded (retaining some hours in their substantive role).  -If retaining hours in substantive role, what are the details of this e.g. work schedule.                                                       |  |

| - If the secondee has a current flexible working arrangement will this     |  |  |
|----------------------------------------------------------------------------|--|--|
| continue, end or will there be any changes to their hours, work pattern or |  |  |
| location? Please note any amendments in the comments.                      |  |  |
| -Whether any other changes to their terms and conditions are required      |  |  |
| -If the secondee will return to their substantive post at the end of the   |  |  |
| secondment period.                                                         |  |  |
| -Will the person be working abroad, or the role require overseas working.  |  |  |
|                                                                            |  |  |

# **Supporting Information**

Guidance for Job Offer Interim Solution

Here is the suite of <u>standard offer letter templates</u>.

Allowances within the 'Other Compensation' Section of the Offer Grid:

Acting Up Allowance

Contractual Overtime

**Deans Honorarium** 

Head of School

London Weighting Allowance

On Call Payment

Overseas Supplement

Premium Band Payment

Responsibility Allowance

**Royal Society Award** 

Secondment Allowance

Wardens Allowance

Wellcome Trust Allowance

Wellcome Trust Fellowship

# **Tracking Job Offer Approval**

Job offer initiators, approvers, and observers can track how job offers are moving through the approval process by viewing banners displayed on the job application's Details and Offer tabs. Job offer initiators and approvers can also click the "see how it's going" link on these banners to get more details, such as viewing the whole offer or seeing who the next approver in line is. They can also take actions on the offer such as approving it or withdrawing it from approval. Banners are displayed when:

- An offer is submitted for approval.
- An offer approval is underway.
- An approver requested more info about the offer.
- The offer initiator needs to provide more info about the offer.

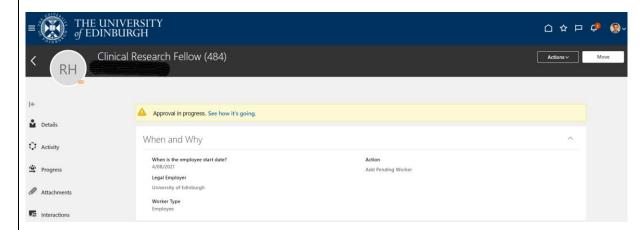

Offer Approval in Progress Banners are also displayed on the job application's Details and Offer tabs when:

- An offer is extended.
- An offer will be extended at a certain point in the future, if the selection process is configured to automatically extend job offers.
- There are any issues while trying to extend an offer.
- There are any issues while using the Move to HR action.

The job offer couldn't be extended. There was a problem with the job offer letter. (IRC-1590302)

The Before Offer Check Process covers on system steps and also a series of offline checks, namely:

- Check to confirm if the candidate has been previously employed by the University and if so are they recommended for rehire (including settlement agreements)
- Check hours of work do not exceed any visa restrictions or work hours limit for student work hours
- Check Right to Work documentation

Information for candidates regarding ATAS requirements can be found on the <u>University Sponsorship</u> webpages.

# Step 9 - Pre Employment Checks

This step describes the process for and obligation of Line Managers to carry out the appropriate pre employment checks for new hires and rehires. This must include checking the candidate's Right to work in the UK and obtaining references. There may be other specific pre employment checks that need to be carried out and this is dependent on the job the successful candidate will be doing. This should have been outlined to the candidate at the offer stage, examples are Protection of Vulnerable Groups (PVG) check, proof of a satisfactory Disclosure check or Specialist GMC registration.

Right to Work checks should be carried out as soon after interview as possible and this is covered in <a href="Step 8">Step 8</a> - Make an Offer

#### Certificate of Sponsorship

If the candidate you have offered requires a **Certificate of Sponsorship (CoS)** there are specific steps to follow, outlined in the <u>Guide to Sponsorship of Skilled</u> <u>Workers and Temporary Worker Sponsored Researchers</u>. Once the offer has been accepted and the pending worker record is fully approved the candidate must have a Skilled Worker Checklist allocated in People and Money (if an new out of country CoS is being applied for).

Other Pre Employment Checks are typically carried out off system and therefore can be carried out in parallel with the next on system steps of 'Hire' (Step 10).

| Role | Line Manager                                                                  | Hiring Manager             | School/Department                  | HR Operations  | Candidate   |
|------|-------------------------------------------------------------------------------|----------------------------|------------------------------------|----------------|-------------|
|      |                                                                               |                            | Administrator                      |                |             |
|      | Right to Work If not                                                          | completed already reques   | Check RTW documents                | Provides       |             |
|      | the successful candid                                                         | date(s) and conduct the ap |                                    | supporting     |             |
|      | upon receipt and up                                                           | load to Document Records   |                                    | information to |             |
|      |                                                                               |                            |                                    |                | support pre |
|      | <b>References</b> – Two written references are required, one must be from the |                            |                                    | employment     |             |
|      | candidates most rece                                                          | ent employer. For Academ   | ic staff, the second reference can |                |             |

| be from someone else directly involved in the candidates' field from a different |  |
|----------------------------------------------------------------------------------|--|
| institution.                                                                     |  |

checks needed for their role.

To enable the process of gathering references, P&M will generate a report to provide reference details to recruiters named on a job requisition. The report is automatically generated for candidates that are set to the interview or offer phase and a fresh report is sent daily at 8am. References can be requested by email, using the standard reference request template available from the <a href="making the appointment">making the appointment</a> webpage.

Please review the <u>Disclosure and Risk Assessment</u> webpages for support with all PVG/Disclosure Checks.

# **Supporting Information**

- Further information on the types of roles the University can sponsor and the UKVI criteria can be found on the <u>University Sponsorship webpages</u>
- Temporary Worker Sponsored Researcher (formerly Tier 5) Certificate of Sponsorship Application Form is held on the <u>Tier 5</u> Sponsored Researcher webpage under the section 'Requesting a Certificate of Sponsorship'
- Skilled Worker Certificate of Sponsorship Application Form is held on the A-Z HR Forms webpage
- University of Edinburgh Staff Immigration Service

# Step 10 – Hire

This step describes the process once the candidate has accepted the job offer and involves creating their record in P&M. This step should be completed as soon as the acceptance is received to allow for preboarding and onboarding activities to commence. This process applies to all new hires and includes internal candidates who are transferring to a new role, taking on an additional post or an internal secondment. Full details of preboarding and onboarding activities are detailed in <a href="step 11">step 11</a> onwards.

The type of hire will determine the process steps to follow, and these have been split between Advertised Posts and Non-Advertised Posts and whether the hire is new to the university, a rehire or is an existing employee (transfer, additional post or internal secondment). This process applies to all types of hire including those taking up a Guaranteed Hours, Annualised or Fractional Contract.

Incoming secondments (from an external organisation) will largely be handled in the same way as any other recruitment. In most cases they will apply to a job and are appointed but issued with a secondment agreement instead of an employment contract. An HR Advisor/ HR Partner should be involved at an early stage for this scenario. Further information is available within the <u>Secondment Policy</u>. Any external incoming secondments that are <u>not</u> being paid by the university but require access to People and Money for their role should be set up as a contingent worker in the system.

Casual Workers, External Examiners, Intermediary Workers and Taxable Scholarships have a record in People and Money with a worker type of Employee Casual.

Please read the <u>Guide to Casual Workers</u> to help you understand how to manage casual workers, external examiners, taxable scholarships and intermediary workers who are offered a job within the University as an employee and employees who may complete some casual work.

# 10a - Advertised Posts through People and Money

| Role                 | Line Manager                                                       | Hiring Manager               | School/Department         | HR Operations                 | Candidate |
|----------------------|--------------------------------------------------------------------|------------------------------|---------------------------|-------------------------------|-----------|
|                      |                                                                    |                              | Administrator             |                               |           |
| New Hire/Rehire      | 1)Once the Offer                                                   | has been accepted, u         | ipdate P&M to move the    | Review any duplicate          |           |
| or External Incoming | candidate to HR f                                                  | or processing followi        | ng the P&M User guide     | notifications and resolve any |           |
| Secondment paid by   | 'How to hire an e                                                  | <u>xternal candidate'</u> Th | e candidate will become a | HR Error in processing        |           |
| UoE.                 | 'Pending Worker' once this step is complete.                       |                              |                           | messages and merge the        |           |
|                      |                                                                    |                              |                           | record where appropriate.     |           |
|                      | In some instances when the 'Move to HR' action is completed        |                              |                           | Note you must check worker    |           |
|                      | after an offer has been accepted you may get a message 'HR         |                              |                           | type.                         |           |
|                      | Error in Processing'. The below 'HR Error in Processing/Duplicate  |                              |                           |                               |           |
|                      | Records' section will provide further details and the steps a line |                              | Refer to the Guidance for |                               |           |
|                      | manager/SDA car                                                    | n follow to support th       | e resolution.             | <u>Casual Workers</u> if the  |           |
|                      |                                                                    |                              |                           |                               |           |

|                                                       | In the scenario where a casual worker is being hired as an employee, HR Operations will notify you should you need to continue by following the 'How to Add a Pending Worker' process. Further guidance is available in Guidance for Casual Workers.  2)If a Rehire, you must manually assign the Enterprise Onboarding Checklist and any other related onboarding checklists (e.g. Skilled Worker Checklist if the new hire requires a Certificate of Sponsorship) following the P&M user guide 'How to allocate checklists and tasks'  The pending worker will become an employee on their start date.                                                                     | candidate is a casual worker with an active assignment                                                                                                    |
|-------------------------------------------------------|----------------------------------------------------------------------------------------------------|----------------------------------------------------------------------------------------------------|
| Internal Transfer/Additional Post/Internal Secondment | 1)The candidate will move to HR automatically upon acceptance of the job offer.  2)You will receive a notification once HR Operations have actioned this request and approved or rejected this.  3)Assign the Internal Moves/Additional Posts Checklist following the P&M user guide 'How to allocate checklists and tasks'. Please note that for future dated transfers or additional posts outside the same business area, the school or department from which the employee is leaving needs to allocate the Internal Transfer/Additional Post Checklist and reassign all tasks to the school or department the employee is moving to.  4)Proceed to Step 10 'Preboarding' | Receive FYI Notification - 'Assignment is complete for [candidate name] for job offer [job title]'  Check the 'Manage Job offer' tile in P&M for new requests  Follow the 'P&M user guide 'How to Hire Internal Candidates and Secondments'  Note for Internal Secondments please refer to the Guidance on Secondments for HR Operations |

| In sor | me instances when the 'Move to HR' action is completed    |  |
|--------|-----------------------------------------------------------|--|
| after  | an offer has been accepted you may get a message 'HR      |  |
| Error  | in Processing'. The below 'HR Error in                    |  |
| Proce  | essing/Duplicate Records' section will provide further    |  |
| detai  | Is and the steps a line manager/SDA can follow to support |  |
| the re | esolution.                                                |  |

# **Supporting Information**

#### **Duplicate Checks**

A duplicate check is completed for every hire and is based upon a number of personal identifiers, for example name, date of birth, national insurance number, email address.

#### Other HR Operations P&M User Guides

- How to rehire an employee
- How to key an employee direct into People & Money

# **Preboarding Checklist Provision**

A generic preboarding checklist is only automatically assigned to incoming employees (pending workers) that have not worked for the University before (New Hires). For rehires, internal transfers, additional posts and secondments the relevant checklist will need to be manually assigned. If the new hire requires a Certificate of Sponsorship (CoS) for a new out of country application, you must manually allocate the Skilled Worker Checklist. Further information regarding this is available in the section below 'Checklists and Tasks'

A copy of the JRBC can be attached the candidates Document Record, this can be added manually following the <u>P&M User Guide How to search</u>, <u>view and upload employee data</u>'

# HR Error in Processing / Duplicate records

In some instances when the 'Move to HR' action is completed after an offer has been accepted you may get a message 'HR Error in Processing'. The message is typically displayed when a job offer encounters a mismatch or problem when processing hire. Errors typically occur due to one or a combination of the following:

1. The character limit of the files added to the offer grid exceeds 75 characters

- 2. A current employee applied for the vacancy via the external careers site using their personal email address. This results in a duplicate warning message once the Move to HR action is completed.
- 3. A previous employee has been successful (rehire). This results in a duplicate warning message once the Move to HR action is completed.
- 4. Information has been changed between the time the offer was extended and now, for instance the work location became inactivated, or the relevant position became filled or frozen.
- 5. The person you want to offer/hire has an active casual worker assignment please read the Guidance for Casual Workers.

The person that executes the 'Move to HR' action will be informed of errors during processing and that HR Operations will need to resolve it. Any errors are shown in a section named 'Errors' on the candidate's Job Offer page, visible to both the recruiter in the Hiring app and HR Operations from 'manage job offers'.

If the corrective action taken by HR Operations is successful for an external candidate, then a pending worker will be created and the state will become Processing in Progress until the new pending worker is converted. If the corrective action is successful for an internal worker, the state will become Processing in Progress until the internal workflow (e.g. Add Assignment) is completed by HR Operations. Appendix 2 provides further details of the HR Phases.

#### Candidates that have applied for a job via an advertised post

HR Operations will investigate errors on an individual basis, and may need to work with the school or department to remedy any gaps/issues. In certain circumstances HR Operations may need to withdraw the offer which will send a notification to candidate, Line Manager and SDA. Candidates must be advised of this first and the reasons for it.

Once HR Operations have reviewed and merged the duplicate records they will notify the SDA/Line Manager the offer will move back to the 'draft in progress' state. This is so that another offer can be selected if needed e.g. internal offer.

The SDA/Line Manager should then review the previously entered offer details by selecting 'Edit Offer'. Please select the appropriate internal action (e.g. Add assignment; transfer) and resubmit. You will receive a message 'The offer for the candidate not retained in the merge was already moved to HR'. You can bypass this process now for the candidate and move directly to HR.

Click 'Yes' and this will avoid another offer being sent or approvals being required.

This will then move the candidate to HR Operations once more. HR Operations will process the appointment and the state will become 'Pending Manual Processing'.

If any action other than 'Add Pending Worker' is selected, you must assign the appropriate Preboarding checklist. Please note that for future dated transfers or additional posts outside the same business area, the school or department from which the employee is leaving needs to allocate the Internal Transfer/Additional Post Checklist and reassign all tasks to the school or department the employee is moving to.

## 10b - Non-Advertised Posts

| Role                                                                 | Line Manager                                                                                     | Hiring Manager                                                                                                    | School/Department<br>Administrator | HR Operations                                                                                                    | Candidate                                                                        |
|----------------------------------------------------------------------|--------------------------------------------------------------------------------------------------|----------------------------------------------------------------------------------------------------|------------------------------------|----------------------------------------------------------------------------------------------------|----------------------------------------------------------------------------------|
| New Hire/Rehire or<br>External Incoming<br>Secondment paid by<br>UoE | you should follow the steps below:  1)Send the Appointee Information Form (AIF) to the candidate |                                                                                                    |                                    | Review the notification<br>'Add Pending Worker' and<br>conduct Before Offer<br>Checks.                                                                            | Completes the Appointee Information Form (offline) and returns to the requestor. |
|                                                                      | P&M user guide<br>Requisition Busi<br>evidence of buc<br>A duplicate cher<br>are added. If ma    | P&M user guide 'How to Add a Pending Worker', the Job Requisition Business Case form should be attached to provide evidence of budgetary approval.  A duplicate check will be carried out once the personal details |                                    | If a potential duplicate record is identified, merge the external candidate record with the employee record which then enables the correct action to be selected. |                                                                                  |
|                                                                      | **Important Ch<br>If upon selecting<br>person has an a<br>employer" it me                        | necks to Carry Out** g a record you are inforctive assignment of thi eans the person is alre                                                                                                    | rmed "The selected                 | Refer to the <u>Guidance for</u> <u>Casual Workers</u> the candidate is a casual worker with an active assignment.                                                |                                                                                  |

# 2a) Person Type=Employee

Expand the section for the duplicate and check the Person Type field, if this is 'Employee' the **termination date is blank** and the person name matches the pending worker name, you will need to raise an Service Request (Internal Transfer to Advertised Post) attaching the <u>Request for Transfer</u>, <u>Additional Post or Secondment Form</u> and the approved <u>Job Requisition Business Case</u>.

If the name matches but there is a **termination date in the past** select the previous worker record and click **Continue**, **following the steps** for Rehire within the user guide 'How to Add a Pending Worker'.

If the hire has indicated that they have been previously employed by the university, the Person Type field is 'Employee' but has not provided a National Insurance number, please request this from the candidate before proceeding.

OR

#### 2b) Person Type = Employee Casual

If the Person Type — is 'Employee-Casual' and the termination date is in the future or blank and the person name matches you must submit a Service Request to HR Operations to have the termination date brought forward. Use the category Enquiry>Casual Worker. Please title the SR 'URGENT Reverse Casual Termination', including the hire date.

Check Job Requisition Business Case form is attached to the request

Approve or reject the 'Add Pending Worker Request'

Await HR Operations to amend the termination date before continuing with add pending worker process, selecting the match to merge with existing record. Please select the Action 'Add Pending Worker Relationship'.

Note - There may be instances where more than one duplicate is found, when there is an active worker type 'employee casual' and an inactive (terminated) employee record. In this scenario, you should merge with the employee record and in this scenario you do not need to submit the Service Request to reverse the casual termination date.

Please refer to the Additional Guidance when hiring a casual workers, external examiner, intermediary workers or taxable scholarships as an employee available in the <u>Guide to Casual</u> Workers.

If the Person Type =Contingent Worker select 'No match, add person and continue with the add pending worker process.

You must NOT merge the duplicate worker records or it may impact the continuous service date for the worker.

If there is no match select "No match, add person" and continue with the add pending worker process.

Selecting a match will take you through to Create Work Relationship workflow.

Important Information to Add Ensure that when following the 'Add pending Worker' process that: - **Preferred Name field** should be added as per their 'First Name'

**Personal Job Title** - please review this as this will default from the position name, this should be updated to something more meaningful.

- **-You add the personal email address** of the candidate to the work email and personal email fields
- A **Default Expense Account Code** must be entered, please follow the guidance in the 'How to Add a Pending Worker' user guide for further information. (Note this is required to ensure that employees can submit expense claims in the future).

**Flexible Working** - If you have agreed during the recruitment process to the employee working set days off campus or in exceptional circumstances 100% off campus working under the Flexible Working Policy, the relevant fields must be completed.

When you reach the 'Employment Details' section please update the fields titled 100% off campus working (Yes or No) and if applicable Off Campus Working Days (Approved Flexible Working only), providing the days of the week the employee will be working off campus. If they will be working set days off campus over a different pattern to weekly (e.g fortnightly) please provide the details in this section (e.g. every other Friday from home).

\*\*It is important to provide this information here as this will provide HR Operations with the details required for the contract when it is requested\*\*.

- Tax Reporting Unit and UoE Group has been added under the mandatory payroll section – this is really important and will prevent issues with the candidates not being able to add their bank details (and prevent them from being paid). Follow the instructions in the 'How to add a pending worker' user guide (section 14, page 2 and section 13, pages 15-16); specifically:
- In the 'Payroll Details' section, set the 'Tax Reporting Unit' to 'University of Edinburgh' and against 'Payroll Frequency' select 'UoE Group' under 'Payroll'.

#### Please also ensure that:

- the Position code has been added
- the Fixed Term reason code and that it has Fixed Term is added in Assignment Category
- If Guaranteed Hours that this is included in the worker category (GH or GH Summer)
- -Any allowances are added to the 'Compensation' section. There are 14 allowances you can select and there is full guidance on what you need to enter. If the allowance isn't listed this should be noted within the comments field.
- 3)Once submitted HR Operations will receive a notification for them to review and approve and then the candidate becomes a 'pending worker'. You will receive a notification once HR Operations have approved or rejected this. The pending worker will become an employee on their start date.
- 4) If any action other than 'Add Pending Worker' is selected you must assign the appropriate Preboarding checklist as outlined in Step 11b below. If the new hire requires a Certificate of Sponsorship (CoS) for a new out of country

|                     | application, you must allocate the Skilled Worker Checklist,      |                                  |                            |
|---------------------|-------------------------------------------------------------------|----------------------------------|----------------------------|
|                     | following the P&M user guide 'How to allocate checklists and      |                                  |                            |
|                     | tasks'.                                                           |                                  |                            |
|                     | Lasks.                                                            |                                  |                            |
| Internal            | 1)Complete the 'Request for Transfer, Additional Post or          | Review the service request       | Review the contract        |
| Transfer/Additional | <u>Internal Secondment'</u> form (available from the HR A-Z forms | and follow the appropriate       |                            |
| Post/Internal       | webpage), noting and completing the form in full and if an        | P&M user guide:                  | If secondment – review the |
| Secondment          | internal secondment providing the necessary detail.               | 'How to Hire Internal            | confirmation letter        |
|                     |                                                                   | Candidates and                   |                            |
|                     | Flexible Working - If you have agreed during the recruitment      | Secondments'.                    |                            |
|                     | process to the employee working set days off campus or in         |                                  |                            |
|                     | exceptional circumstances 100% off campus working under           | 'How to Process an Internal      |                            |
|                     | the Flexible Working Policy, the relevant fields must be          | Transfer'                        |                            |
|                     | completed on the form.                                            |                                  |                            |
|                     |                                                                   | 'Add Assignment for HR           |                            |
|                     | **It is important to provide this information here as this will   | Operations'                      |                            |
|                     | provide HR Operations with the details required for the           | •                                |                            |
|                     | contract when it is requested**.                                  | For Internal Secondments         |                            |
|                     |                                                                   | please refer to the              |                            |
|                     |                                                                   | Guidance on Secondments          |                            |
|                     | Submit to HR Operations by raising a service request, under       | for HR Operations                |                            |
|                     | the category 'Forms>Internal Transfer to Non-Advertised           | Generate Contract for            |                            |
|                     | Post'.                                                            | Additional Post/Internal         |                            |
|                     |                                                                   | Transfer (See <u>Section 11b</u> |                            |
|                     | The Job Requisition Business Case form should be attached to      | for further details)             |                            |
|                     | provide evidence of budgetary approval. Please ensure you         | ,                                |                            |
|                     | have reviewed the work schedule and provided this within the      |                                  |                            |
|                     | form and any allowances are listed. The salary costing details    |                                  |                            |
|                     | must be provided.                                                 |                                  |                            |
|                     |                                                                   |                                  |                            |
|                     | Please note if you submit a request for transfer or additional    |                                  |                            |
|                     | post to HR Operations via a Service Request HR Operations         |                                  |                            |

will allocate the appropriate onboarding checklist and will delete the 'request contract task' as the contract or secondment letter will be generated alongside the service request.

A copy of the Contract / Internal Secondment Letter can be viewed in Document Record once issued by HR Operations.

# **Supporting Information**

#### **Duplicate Checks**

A duplicate check is completed for every hire and is based upon a number of personal identifiers, for example name, date of birth, national insurance number, email address.

Other HR Operations P&M User Guides

- How to rehire an employee
- How to key an employee direct into People & Money

# **Preboarding Checklist Provision**

A generic preboarding checklist is only automatically assigned to incoming employees (pending workers) that have not worked for the University before (New Hires). For rehires, internal transfers, additional posts and secondments the relevant checklist will need to be manually assigned, see table below in Allocation of Checklists and Tasks.

If the new hire requires a Certificate of Sponsorship (CoS), you must manually allocate the Skilled Worker Checklist (for a new out of country application). Further information regarding this is available in the section below 'Checklists and Tasks'.

# Step 11 – Preboarding including Access to P&M and Request for Contract

This step describes the preboarding activities you need to do from the point the successful candidates record is created in P&M and up until the start date of the post. Along this timeline there are important milestones, they are:

• Allocating appropriate pre boarding checklists and tasks to the candidate and those within the university involved in the preboarding process.

- Issue of login details to P&M in to allow the new hire to view and complete preboarding tasks (see Access to People and Money section below for further details).
- Requesting, generation and acceptance of an employment contract without the allocation of the appropriate checklist this cannot be requested.
- First Day Arrangements.

## Step 11a - Access to People and Money

- 1. Once a pending worker record is created, P&M automatically sends an email to the pending workers email address stating that their user account has been created. The email will prompt them to set a memorable password and provides details how to access preboarding tasks within P&M.
- 2. To log in to P&M and view their preboarding tasks the new hire should use their email address and password as set up in step 1. Please note that this is a temporary login and is **only accessible until the pending worker reaches their start date** and becomes an employee. From this point, access to P&M will be via single sign on using their UUN login (see table below). All outstanding preboarding tasks will be carried forward.
- 3. HR Systems receive a daily report with all newly added pending workers. They use this report to send a "welcome email" advising the new hire of their joining instructions and steps they need to take.
- 4. Once a pending worker becomes an employee (on their start date) they will need to access P&M via single sign on using their UUN. It is the Line Manager/SDA responsibility to provide their new employee's initial password to the new start on day 1 of employment. The initial password for day 1 is provided by ISG or the local computer rep. The IS Helpline can provide advice on how to obtain a UUN if this is unknown. The Your University Login webpage provides responses to frequently asked questions regarding logins. The P&M user guide 'How to log in and out of People and Money' provides further details. Any additional access to UoE systems specific to role should be requested by SDA's/Line Managers as per local arrangements ahead of their start date.
- 5. **Existing employees** (transfers and additional posts) will receive a system notification and email to their UoE email address once a preboarding/onboarding checklist is allocated to their record.
- 6. **Students** who have been offered employment with the university (e.g. as a Tutor or Demonstrator) will receive a separate staff login, which can be used for the People and Money system once their position is confirmed. This is issued by their local ISG contact in line with normal University practice and will be confirmed by their line manager or the local SDA. Student Tutors should be reminded to use this login and not their student login, otherwise People and Money single sign-on will not work. This will require them to sign out of their University login if they are logged in with their student credentials. They can continue to use their student login for any other University of Edinburgh resources they need to access.

7. Upon the start date there is an automated process which replaces the individual's personal email with their ed.ac.uk work email.

The table below summarises the log in process.

| Category                 | Before day 1                    | On start date                       |
|--------------------------|---------------------------------|-------------------------------------|
| New hire (not worked for | Use personal email and password | Use staff UUN and password provided |
| UoE before)              |                                 | by SDA's/Line Managers as per local |
|                          |                                 | arrangements                        |
| Student                  | Use personal email and password | Use staff UUN and password provided |
|                          |                                 | by SDA's/Line Managers as per local |
|                          |                                 | arrangements                        |
| Rehire                   | Use personal email and password | Use staff UUN and password provided |
|                          |                                 | by SDA's/Line Managers as per local |
|                          |                                 | arrangements                        |
|                          |                                 |                                     |
| Existing employee        | Use current UUN and password    | Use current UUN and password        |
|                          |                                 |                                     |

Note - If the employee is required to use People and Money as part of their role, (e.g. School/Department Administrator, Timekeeper or Finance Manager) please request the appropriate access by completing the <u>People and Money Access Form</u>.

# Step 11b – Allocation of Checklists and Tasks

P&M holds a number of pre defined checklists. A checklist is a group of tasks that need to be worked through, either at the preboarding stage (between offer acceptance and start date) or onboarding stage (in first 90 days of employment).

Checklist templates have been created to group the most frequently used tasks together. The content of the checklists can be viewed in the Appendix of the P&M user guide 'How to allocate checklists and tasks'. Please note that some checklists will need to be manually assigned (see table on next page).

• New Hires will have the Generic Pre Boarding Checklist allocated to them automatically as soon as they become a pending worker in P&M.

- Rehires SDA or Hiring Manager must manually assign the Enterprise Onboarding Checklist following the P&M user guide 'How to allocate checklists and tasks'.
- Transfers or Additional Posts must have the Transfer checklist manually assigned to them. It should be noted that when a checklist is assigned to a current employee the checklist tasks will only become available to the employee on upon the date of transfer. For future dated transfers the checklist will always be assigned to the individual's primary assignment contacts (Line Manager/SDA). It is for this reason it is recommended that you do not assign the checklist until the individual has confirmed that they have made their substantive line manager aware of their new assignment. Tasks can be reassigned accordingly to the appropriate performer. Note if you submit a request for transfer or additional post to HR Operations via a Service Request HR Operations will allocate the appropriate onboarding checklist and will delete the 'request contract task' as the contract or secondment letter will be generated alongside the service request.
- Internal Secondments there is not a specific checklist currently for internal secondments, the Internal Moves/Additional Posts Checklist can be allocated. Please note for Internal Secondments for non advertised posts there is no need to complete the 'request contract' task. Note if you submit a request for a secondment post to HR Operations via a Service Request HR Operations will allocate the appropriate onboarding checklist and will delete the 'request contract task' as the contract or secondment letter will be generated alongside the service request.
- The trigger for manually allocating checklists would be when the job offer team receive the notification 'Assignment is complete for [candidate name] for job offer [job title]. Failure to manually allocate a preboarding checklist will result in no contract request being completed and no contract created. This could lead to payment issues for new staff. SDAs can now allocate checklists to employees who are transferring from another school/department.
- For Sponsored workers the Skilled Worker checklist must be manually assigned (for new out of country applications). This checklist will guide managers, school/department administrators, HR Operations and the worker through the tasks that must be completed to successfully onboard the new employee. Further information is available in the 'Guidance Use of the Skilled Worker Checklist (under the recruitment and onboarding heading, offer and hire section).

The table below describes the checklists available for use in P&M. Further information is available in the user guide 'How to allocate checklists and tasks'

| Checklist Name                                                                                                    | Description                                                                                                    | Auto or Manual Provision                                                                                                    |
|----------------------------------------------------------------------------------------------------|----------------------------------------------------------------------------------------------------|----------------------------------------------------------------------------------------------------|
| Enterprise Onboarding Checklist (This includes the Generic Preboarding checklist and the Day 1- 90 Onboarding Checklist) | The generic preboarding checklist is automatically provisioned for <b>new hires</b> once they become a 'pending worker' in P&M. The Day 1-90 checklist is automatically provisioned from the new hires start date.  **For rehires, this must be manually assigned**                                                                                                    | Automatic (for new hires only)                                                                                                    |
| NHS Honorary Cover                                                                                                    | Checklist to be manually assigned for roles that require NHS honorary cover. SDA/ Hiring manager should manually assign this checklist.                                                                                                    | Manual                                                                                                    |
| Skilled Worker Checklist                                                                                                 | Checklist for new out of country hires requiring sponsorship. Once person is a pending worker in P&M, the SDA/ Hiring manager should manually assign this checklist which will guide you through the tasks in the process for obtaining sponsorship. The <a href="Guidance - Use of the Skilled Worker Checklist">Guidance - Use of the Skilled Worker Checklist</a> (under the Recruitment and Onboarding heading, Offer and Hire section) provides further information.                            | Manual                                                                                                    |
| Health Job Hazard Checklist                                                                                              | Checklist for roles that required a health risk assessment including, but not limited to Animal workers, Laboratory Managers/Technicians/workers, Night workers, Workshop staff, Principal Investigators/Research Group Leaders, Cleaners, Maintenance staff and Swimming pool maintenance staff. Local risk assessments must be used to identify any other applicable jobs. SDA/ Hiring manager should manually assign this checklist.                                                              | Manual                                                                                                    |
| Internal Moves/Additional Posts                                                                                          | Checklist for internal transfers or those taking on an additional post, this can include Internal Secondments. Please review the guidance in the user guide 'How to allocate checklists and tasks' section titled Transfers, Additional Posts and Internal Secondments.  For non advertised posts when you submit a request for transfer, additional post or secondment form to HR Operations via a Service Request HR Operations will allocate the appropriate onboarding checklist and will delete | Manual – please refer to user guide  'How to allocate checklists and tasks' section titled Transfers, Additional Posts and Internal Secondments. |

|                   | the 'request contract task' as the contract or secondment letter will be generated alongside the service request. |                                      |
|-------------------|----------------------------------------------------------------------------------------------------|--------------------------------------|
| Arcadia Checklist | Checklist for Arcadia staff only. Automatically provisioned.                                                      | Automatic for Arcadia employees only |

# **Process Steps**

|         | Line Manager                                                                                          | Hiring<br>Manager                                                                            | School/Department<br>Administrator                          | HR Operations                                                                       | HR Systems                                                                                               | Internal Candidate<br>(Transfer, Additional<br>Post or Internal<br>Secondment)                                                                        | External Candidate<br>(New Hire or Rehire)                                                                                                    |
|---------|----------------------------------------------------------------------------------------------------|----------------------------------------------------------------------------------------------|-------------------------------------------------------------|-------------------------------------------------------------------------------------|----------------------------------------------------------------------------------------------------|----------------------------------------------------------------------------------------------------|----------------------------------------------------------------------------------------------------|
| Process | appropriate checontent of the Appendix of the checklists and 2) In P&M manchecklists to resecondments | e checklists can lone P&M user gutasks'  nually assign the ehires, transfersand any addition | c assignment. The oe viewed in the ide 'How to allocate     | Receive Notifications<br>(and reminders) and<br>Action any tasks as<br>appropriate. | temporary log in details<br>to <b>new hires and rehires</b><br>to enable access to<br>preboarding tasks. | notification and email with instructions on preboarding tasks to complete on day one of transfer.  P&M user Guide 'How to Access and Action Checklist | Receives an email (and reminders) with instructions on preboarding tasks to complete e.g. upload a copy of P45, enter bank details, complete HESA information and update personal and |
|         | any tasks as ap                                                                                       | opropriate.<br>standing tasks a                                                              | reminders) and Action llocated to the aportant to check and |                                                                                     |                                                                                                    | <u>Items'</u>                                                                                                    | emergency contact<br>details.<br>On the start date of<br>the employee an                                                                                                    |

| remind the candidate to submit their bank details  | onboarding                                                   |
|----------------------------------------------------|--------------------------------------------------------------|
| and update all personal details which is essential | checklist will be                                            |
| for Payroll and Pensions. These can be viewed in   | provisioned.                                                 |
| 'Others Incomplete Task section'                   | P&M user Guide  'How to Access and  Action Checklist  Items' |

# **Supporting Information**

- There may be individual tasks that need to be assigned in addition to these checklists. Tasks can be added which are not covered by those in the task library and this process is outlined in the P&M user guide 'How to allocate checklists and tasks'.
- Reassignment of Tasks There may be a requirement to reassign certain tasks within the checklist, details are available in the P&M user guide.
- New checklists and tasks which are frequently required but not covered by an existing checklist template or task (as outlined in the appendix) can be requested by raising a service request to HR Systems.
- Reminders to complete tasks are sent regularly (see appendix within the user guide) and notifications are sent to the appropriate people to confirm that these have been completed. Incomplete tasks get reminders but we also have a day 1 task to remind employee to add bank details.

### Step 11c – Request Contract

The university has a legal obligation to ensure a contract is received by the appointed candidate by day one of employment. This is equally applicable to staff employed on a Guaranteed hours contract.

A contract of employment must be issued for all new hires, rehires, transfers and additional post appointments. Contracts will be issued once Right to Work checks have been satisfied and evidence uploaded to documents of record. Contracts can be generated with subject to clauses where other pre-employment checks have not been fully completed.

The Request for Contract is a task within the Generic Preboarding and Internal Transfer/Additional Post Checklists. **This task must be completed as this alerts HR Operations that a contract of employment should be issued to the successful candidate**. Note - the onboarding checklists must be manually assigned for rehires and for transfers and additional posts in order to access the task.

As a guide you should aim to submit the request at the earliest opportunity and no later than 2 weeks before the start date, this will allow time for HR Operations to generate and issue the contract and for the candidate to review. This task is also a prompt for HR Operations to add the work schedule and salary costing information to the record of the new start.

There is no need to complete this task for Internal Secondments as HR Operations will issue a letter to confirm the secondment arrangements (similar to a job change letter) upon receipt of the service request or notification at offer stage. This task can be marked as not applicable in this scenario.

Before the Request for Contract task can be completed, the SDA/Line Manager must ensure that verified copies of Right to Work documentation is uploaded to Document of Record (DoR) for the worker. Without this the contract cannot be processed. Please note repeat right to work checks are not required when current employees are transferring or taking additional roles within the University.

For **sponsored workers**, the following must be uploaded:

- PDF resulting from an on-line employer check or copy of visa/vignette in passport
- Evidence that the individual's date of entry to UK was after the start date of the visa (e.g. entry stamp on vignette, boarding card, travel tickets)
- The completed University Right to Work Checklist

|         | Line Manager                   | Hiring Manager               | School/Department Administrator           | HR Operations                                                | Candidate                 |
|---------|--------------------------------|------------------------------|-------------------------------------------|--------------------------------------------------------------|---------------------------|
| Process | 1)Before you sta               | rt                           |                                           | 1)Receive a Notification 'Action                             | Receives an email or if   |
|         | <ul> <li>Ensure ev</li> </ul>  | ridence of Right to W        | ork Checks have been uploaded to          | Required: Add Work Schedule                                  | internal a notification   |
|         | documen                        | ts of record and the         | task marked as complete in the            | and Upload contract to                                       | from P&M that the         |
|         | preboardi                      | ing checklist (not req       | uired if internal transfer, additional    | Document of Records Allocated for xxx                        | contract is ready to      |
|         | post or se                     | condment).                   |                                           |                                                              | review, this will also be |
|         | <ul> <li>Agree a st</li> </ul> | tart date                    |                                           | 2)Follow the P&M User Guide <u>How to</u>                    | available to them withir  |
|         |                                |                              | king pattern) that should be assigned     | generate and amend a contract of                             | their allocated           |
|         | to the em                      | ployees record. This         | is applicable to all types of hire, every | <u>employment</u>                                            | preboarding tasks.        |
|         |                                |                              | chedule attached to their record and      |                                                              |                           |
|         | for each a                     | ssignment they hold          | with the university.                      | , ·                                                          | The candidate should      |
|         |                                |                              |                                           | P&M user guide 'How to assign a work                         | download a copy of the    |
|         | The <u>Guide to Wo</u>         | <u>rk Schedules</u> provide  | s more information. The work              | schedule to an employee's assignment'                        | contract to e-sign and    |
|         | schedule calculat              | or can be used to ge         | nerate a work schedule. This should be    |                                                              | accept as per details in  |
|         | used to ensure th              | ne schedule is in the        | correct format for entry into People      | If there is not a suitable work schedule                     | the email/ notification.  |
|         | and Money.                     |                              |                                           | available for use this can be requested                      |                           |
|         |                                |                              |                                           | by raising a service request to HR                           | The candidate should      |
|         | 1 ' '                          | est Contract task for        |                                           | systems – Forms>Interim Forms>Add a                          | also mark this task as    |
|         | Follow the P&M                 | user guide ' <u>How to R</u> | equest Contract Generation' and           | new work schedule                                            | complete.                 |
|         | update all fields,             | ensure that you pro          | vide                                      | A) Charletter aller access the letter                        |                           |
|         | - Work Schedule                | <b>!</b>                     |                                           | 4)Check if any allowances should be                          | If an Internal            |
|         | - Start Date                   |                              |                                           | included within the contract by                              | Secondment they will      |
|         | - Full details of a            | ny Allowances to be          | included within the contract. If the      | reviewing the information in the                             | receive an email from     |
|         | approval for the               | allowance was not in         | cluded in the original Job Requisition    | request. These should also be added to the contract tracker. | HR Operations with the    |
|         |                                |                              |                                           |                                                              | confirmation letter.      |
|         | •                              | • • • •                      |                                           | IN.D TOU Call also view ally recluitment                     |                           |
|         | specify this.                  |                              | p.o,cocoaia., coaco picaco allo           | Worker Stage in Element Entries.                             |                           |
|         | Specify tills.                 |                              |                                           | Worker Stage in Element Entries.                             |                           |
|         | If a Guaranteed I              | Hours Contract, plea         | se ensure the following fields are        | On a monthly basis, before payroll cut                       |                           |
|         | •                              | request for contract         |                                           | off, add any allowances not captured at                      |                           |
|         | Total num                      | ber of hours for per         | iod                                       | Offer or Add Pending worker stage                            |                           |

- Period hours cover (e.g. per year, over period of FTC)
- Annually reviewed (Yes/No)

The appendix of the user guide for this process details all of the fields within this task and the options available to you.

- 3)Select **Complete** to submit this request to HR Operations.
- 4) When the contract is issued a system notification will be sent to all members added to the offer team.
- 5) When the candidate accepts the contract the Hiring Team will be notified hiring teams should monitor that the contract has been e-signed and uploaded to the onboarding task and that the task is marked as complete.
- 8)If the contract is not acceptable to the candidate they should discuss this offline, any changes should be notified via SR to HR Operations who will update P&M accordingly and regenerate the contract.

**Change of Start Date** - see the section below 'Changing Start Dates for Pending Workers'.

should be added as an element entry in P&M following the 'Guide to Allowances'
P&M user guide.

- <u>5)</u> Add the salary costing details from the JRBC following the <u>'Guide to Costings</u> <u>per Person'</u> user guide.
- 6) Check if assignment screens for any details regarding flexible working arrangement to be included in contract
- 7)Once the contract has been generated, manually add any allowances as per request.

Before issue, check the letter against the request.

You should upload the contract to the Document Record file and complete this task, this will trigger the task for the candidate to view their contract.

9)Action any changes as a result of renegotiation or change of start date as notified by the Hiring Manager or SDA. This will result in a new contract being issued.

| For Internal Secondments only generate  |  |
|-----------------------------------------|--|
| the letter confirming the secondment    |  |
| details and send to the employee.       |  |
| Upload a copy of the letter to Document |  |
| Record.                                 |  |

# Supporting Information

Conditions of Service

Contract Types

Right to Work Checks

Hybrid Workplace Policy and Managers Guidance

Flexible Working Policy

Note - Where an employee is due to be paid in a payroll and no Right to Work (RTW) documentation has been received or the information received is incorrect or incomplete the individual's pay will be suspended and they will not be paid. As soon as RTW is received, HR Operations will un-suspend the record and will be picked up by payroll at the next pay run.

## Step 12 - Onboarding

Once a new hire's start date is reached their record on P&M converts from a pending worker to an employee (for new hires and rehires).

The Onboarding period is between day one and day ninety of employment. The onboarding checklist will be provisioned on day one of employment and contains tasks to signpost the new employee to information to support a successful induction. It is also a prompt to the new employee to check their bank details and update personal and emergency contact details.

Line Managers and SDA's - It is important that on day 1 of employment the employee checks their bank details and adds/amend these if missing or incorrect. This also applies to anyone who is a rehire. Guaranteed Hours employees must also check this information on day one to prevent any delays in payments when their hours worked are submitted via the timecard process.

New employees (and rehires) must also upload a copy of their P45 if they have one, if they don't they must complete the new starter declaration on day one.

To review and action these tasks the new employee should:

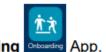

# Click the Me link and select the Onboarding Onboarding App

Note – if these tasks do not appear check that the onboarding checklist has been allocated to the new employee – for rehires this must be done manually.

The Line Manager will be asked to notify HR if the employee does not start or take up the post (see Step 13 Cancel of Hire).

Any incomplete tasks that were allocated in the preboarding step will carry over and remain incomplete until action is taken.

During the onboarding stage it may be necessary to complete some final document checks where a contract has been issued with a subject to clause (e.g. Disclosure/PVG/References).

There are three onboarding tasks in people and money which support the use of the Learning, Skills and Qualifications apps. Managers will be prompted to review and assign learning to a new team member and employees will be prompted to complete suggested learning and review and update their Skills and Qualifications. Further information for employees and Line managers is available in the Learning guidance documents on the <u>People and Money user guide</u> webpage.

Further guidance for managers and employees to support onboarding and induction is available on the Onboarding and Induction webpage.

#### Probation

The People and Money Onboarding checklist task 'Probation Review Required' will prompt managers to hold a probation review meeting, the task is triggered after 5 months (for new staff on a 6-month probation period) or 11 months (for new staff with a 12-month probation period). The task contains some guidance, a copy of the probation form for completion and email templates to be used when confirming the probation outcome to the employee. Further information is available on the Staff on Probation webpage and within the Interim Guidance for Managing Probation.

|         | Line Manager                                                                                                    | Hiring Manager                                                                                                    | School/Department<br>Administrator                                                                                                    | HR Operations                                                                           | Employee                                                                                                    |
|---------|----------------------------------------------------------------------------------------------------|----------------------------------------------------------------------------------------------------|----------------------------------------------------------------------------------------------------|-----------------------------------------------------------------------------------------|----------------------------------------------------------------------------------------------------|
| Process | details following the tas  - 'Getting Paid – Enter B bank details for your sala If they are a rehire the e manually to them in ord The new employee shou not available complete t | asks allocated to the clate if required. oyee to be paid they lks on P&M: ank Details' (preboar ry correct' (available frenterprise onboarding ler for them to compl ald also upload a copy the new starter decla t of employment has ded a signed copy an of outstanding RTW do of Record. | Action any tasks as candidate, you can issue must complete their bank ding task) and 'Are your om day 1) checklist must be assigned ete these tasks. To of their P45 and if this is ration on day one. been requested and that d completed the | Complete all allocated tasks  Support with any ongoing Pre Employment Checks, e.g. RTW. | 1)Complete all allocated tasks including esign of contract, checking personal details and emergency contacts and providing bank details and Tax information P45/HMRC New Start Checklist tasks  2)Complete the Induction Survey Task (issued on day 90) |

# Payment of New Hires

Individuals who begin work at the University after the Payroll has run will not be paid until the following month's pay day. When new employees are added to People and Money, they are classified as Pending Workers until their start date, at which point they will be converted to employees. If a pending worker does not convert to an employee by the time the Payroll is run they will not be paid for that month.

The new employee's record must have all the pay-impacting information in the system by the time the Payroll is run. The payroll is usually run a day or two after the Payroll cut-off date each month.

#### Changing start dates for Pending Workers

It is important that new starts have the correct start date held in People and Money as this has an impact on pay and pensions. To avoid any impact on the individual, changes in start date must be recorded as soon as possible.

It can often be the case that new starters need to amend their start date, the following details the action to take in the following scenarios:

#### If the pending worker needs to start at a later date

Line Managers and School/Department Administrators can amend this directly in the system without raising a Service Request.

- 1. Go to My Client Groups
- 2. Pending Worker
- 3. Edit Pending Worker
- 4. Update the date and any other information that may have changed
- 5. Add a comment in the comments and attachments section so that HR know this is a start date change. There is no need to add a Job Requisition Business Case (JRBC).
- 6. Submit.

HR Operations will then receive a notification to approve this. Once approved the change will be visible.

If the pending worker needs an earlier start date OR the pending worker record has already converted to an employee by the time you are notified

These kinds of changes will require more complex changes to the individual's record and will need impact assessed from a payroll perspective. In these instances, raise a Service Request using the category Enquiry >Contract Changes> Amendments to employee record.

# Step 13 – Cancel of Hire

There are certain scenarios when the process for cancel the hire should be followed, namely:

- Employee is a no show or has advised the university they do not wish to start
- The decision is taken to withdraw the offer of employment due to pre employment check failure or failure of Right to Work checks

|                                |                                                                                | School/Department                                                                 | HR Systems                           | HR Operations                                                                                                    |
|--------------------------------|--------------------------------------------------------------------------------|-----------------------------------------------------------------------------------|--------------------------------------|----------------------------------------------------------------------------------------------------|
|                                |                                                                                | Administrator                                                                     |                                      |                                                                                                    |
| On the employee's              | first day Line Manag                                                           | ers have a responsibility to                                                      | Upon receipt of SR:                  | Upon Receipt of SR follow the                                                                                                    |
| nfirm if the employ            | ee <b>does not start</b> . T                                                   | he Onboarding Checklist                                                           |                                      | Termination Process using the                                                                                                    |
| k will prompt and r            | remind Line Manage                                                             | rs to complete this task in                                                       | 1)Remove all non- mandatory personal | P&M user guide '                                                                                                    |
| M. This task can be<br>pected. | e marked as n/a shou                                                           | ıld the employee start as                                                         | data on person record                | Terminations Checklist'                                                                                                    |
|                                |                                                                                |                                                                                   | 2)Anonymise mandatory personal data  | 1)Check if employee has any                                                                                                    |
| Raise a service requ           | est under the catego                                                           | ory of                                                                            |                                      | direct reports and reassign                                                                                                    |
| quiry>Resourcing>(             | Cancel Hire.                                                                   |                                                                                   | 3)Reassign the SR to HR Operations   |                                                                                                    |
|                                |                                                                                |                                                                                   |                                      | 2)Cancel Work relationship                                                                                                    |
| Consider if recruitm           | ent needs to be reo                                                            | pened. Contact HR                                                                 |                                      |                                                                                                    |
| erations by raising            | a Service request, us                                                          | sing the category                                                                 |                                      | 3) If the employee is a                                                                                                    |
| vertising if you nee           | d to reopen the requ                                                           | uisition.                                                                         |                                      | sponsored worker, follow the                                                                                                    |
|                                |                                                                                |                                                                                   |                                      | above checklist and notify the                                                                                                    |
| Make arrangements              | s for the collection o                                                         | f any equipment or access                                                         |                                      | home office that the new hire                                                                                                    |
| ds issued ahead of             | the start date.                                                                |                                                                                   |                                      | will not be starting employment.                                                                                                    |
|                                |                                                                                |                                                                                   |                                      |                                                                                                    |
| era<br>ve<br>vla<br>ds         | ations by raising<br>rtising if you nee<br>lke arrangements<br>issued ahead of | ations by raising a Service request, us<br>rtising if you need to reopen the requ |                                      | ations by raising a Service request, using the category rtising if you need to reopen the requisition.  ske arrangements for the collection of any equipment or access issued ahead of the start date. |

Payroll are notified via a report once P&M is updated and the hire is cancelled.

# **Appendices**

# Appendix 1 - Subsidiaries

There are three subsidiary companies, Edinburgh University Press, Edinburgh Innovations and UoE Accommodation Ltd. Below outlines the scope processes available for recruitment and onboarding and a breakdown of current levels of adoption of the system across the 3 areas.

|             | In Scope Activities                                                                                                    | Out of Scope                                                                                                    |
|-------------|----------------------------------------------------------------------------------------------------|----------------------------------------------------------------------------------------------------|
| Recruitment | Can use Oracle Recruitment Cloud (ORC) to advertise, select and hire staff.  All vacancies will appear on the UoE careers site Positions to Recruit Against.  Own Job Requisition Approval Routing (pending defect resolution. | Own branded careers site for each subsidiary. Subsidiary specific application flows. Offer Letters— the templates are UoE in the content library and therefore need to be produced offline.                                                                    |
| Onboarding  | Existing Tasks within the library can be issued (e.g. provide bank details).  Arcadia - UoE Accommodation Ltd – Onboarding checklist specific to them wef September 2022.                                                      | Contracts – the templates are only UoE in the content library and therefore need to be produced offline. Onboarding Checklists – only configured for UoE, Edinburgh University Press and Edinburgh Innovations can allocate existing tasks within the library. |

# Appendix 2 – HR Phase and State

When a candidate has been moved to HR after offer accepted they are sitting in the 'HR Phase' of the process there are a number of states, below highlights these and a short description.

| State                        | Description                                                                                                    |
|------------------------------|----------------------------------------------------------------------------------------------------|
| Pending Manual Processing    | Job offers in this state awaiting HR Operations to process them. This usually includes internal candidates who have been moved to the HR phase, and possibly any external candidates who need manual reprocessing. Any error messages displayed should be resolved by HR Operations                       |
| Pending Automated Processing | A temporary state that candidates do not typically stay in for long as they move automatically to either Pending Manual Processing (internal candidate) or Processing in Progress (external candidate). If any errors are identified at this state they are moved to the Error during processing instead. |

|                         | If HR Operations needs to move a given candidate out of the state Pending Automated Processing more quickly than the configured frequency, they can use the Process Now action.                                                                                                    |
|-------------------------|----------------------------------------------------------------------------------------------------|
| Error During Processing | When a job offer encounters a mismatch or problem in its automated processing, the offer goes into this state (as outlined above). HR Operations will review and may require to work with the school or department to resolve this.                                                                                                    |
| Processing in Progress  | <ul> <li>This is the state where all candidates go as they move successfully forward through the hire process.</li> <li>For an external candidate, it means that a pending worker has been created based on that offer.</li> <li>For an internal candidate, it means that HR Operations carried out the appropriate action which will create the new assignment</li> </ul> |
| Processed               | This is the final state where all successful candidates end up after the pending worker record has been converted to an employee with an assignment, or when the internal candidate's assignment has been created.                                                                                                    |